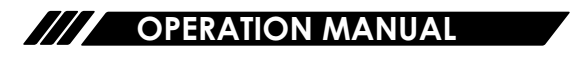

**Multi-Function AV Solution Kit (PUV-1350PL-TXWP, PUV-1350PLA-RX, CR-TG2)**

# **PUV-1350PL-KIT**

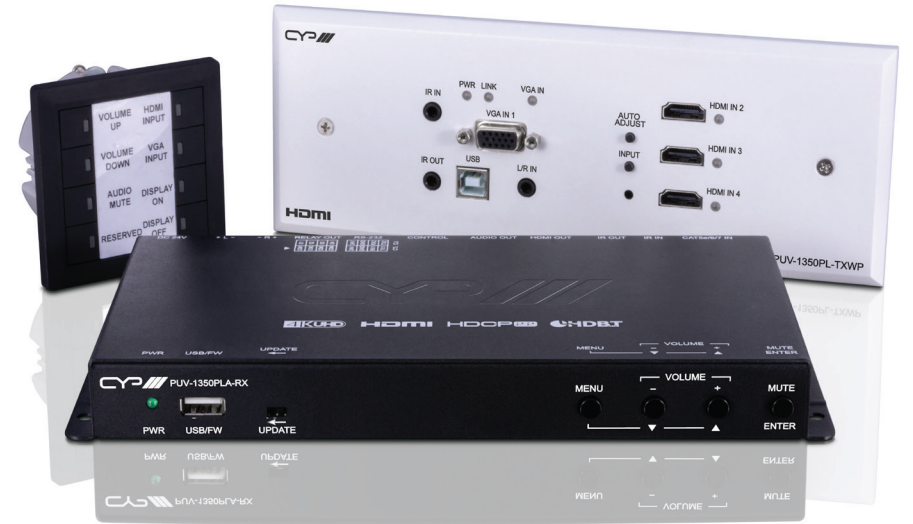

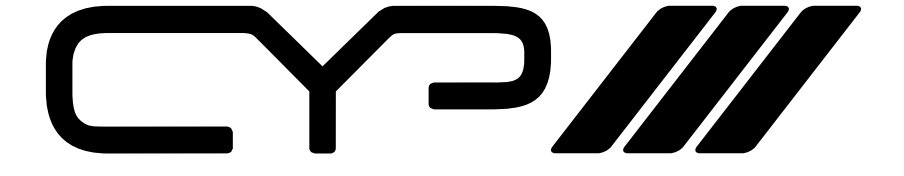

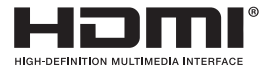

The terms HDMI, HDMI High-Definition Multimedia Interface, and the HDMI Logo are trademarks or registered trademarks of HDMI licensing Administrator, Inc.

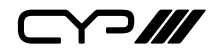

## **DISCLAIMERS**

The information in this manual has been carefully checked and is believed to be accurate. CYP (UK) Ltd assumes no responsibility for any infringements of patents or other rights of third parties which may result from its use.

CYP (UK) Ltd assumes no responsibility for any inaccuracies that may be contained in this document. CYP (UK) Ltd also makes no commitment to update or to keep current the information contained in this document.

CYP (UK) Ltd reserves the right to make improvements to this document and/or product at any time and without notice.

## **COPYRIGHT NOTICE**

No part of this document may be reproduced, transmitted, transcribed, stored in a retrieval system, or any of its part translated into any language or computer file, in any form or by any means—electronic, mechanical, magnetic, optical, chemical, manual, or otherwise—without express written permission and consent from CYP (UK) Ltd.

© Copyright 2020 by CYP (UK) Ltd.

All Rights Reserved.

Version 1.1

## **TRADEMARK ACKNOWLEDGMENTS**

All products or service names mentioned in this document may be trademarks of the companies with which they are associated.

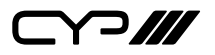

## **SAFETY PRECAUTIONS**

Please read all instructions before attempting to unpack, install or operate this equipment and before connecting the power supply. Please keep the following in mind as you unpack and install this equipment:

- Always follow basic safety precautions to reduce the risk of fire, electrical shock and injury to persons.
- To prevent fire or shock hazard, do not expose the unit to rain, moisture or install this product near water.
- Never spill liquid of any kind on or into this product.
- Never push an object of any kind into this product through any openings or empty slots in the unit, as you may damage parts inside the unit.
- Do not attach the power supply cabling to building surfaces.
- Use only the supplied power supply unit (PSU). Do not use the PSU if it is damaged.
- Do not allow anything to rest on the power cabling or allow any weight to be placed upon it or any person walk on it.
- To protect the unit from overheating, do not block any vents or openings in the unit housing that provide ventilation and allow for sufficient space for air to circulate around the unit.
- Please completely disconnect the power when the unit is not in use to avoid wasting electricity.

## **VERSION HISTORY**

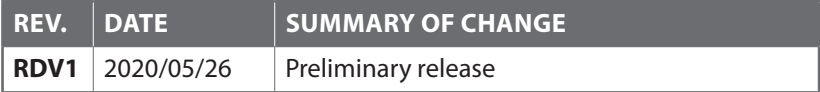

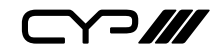

## **CONTENTS**

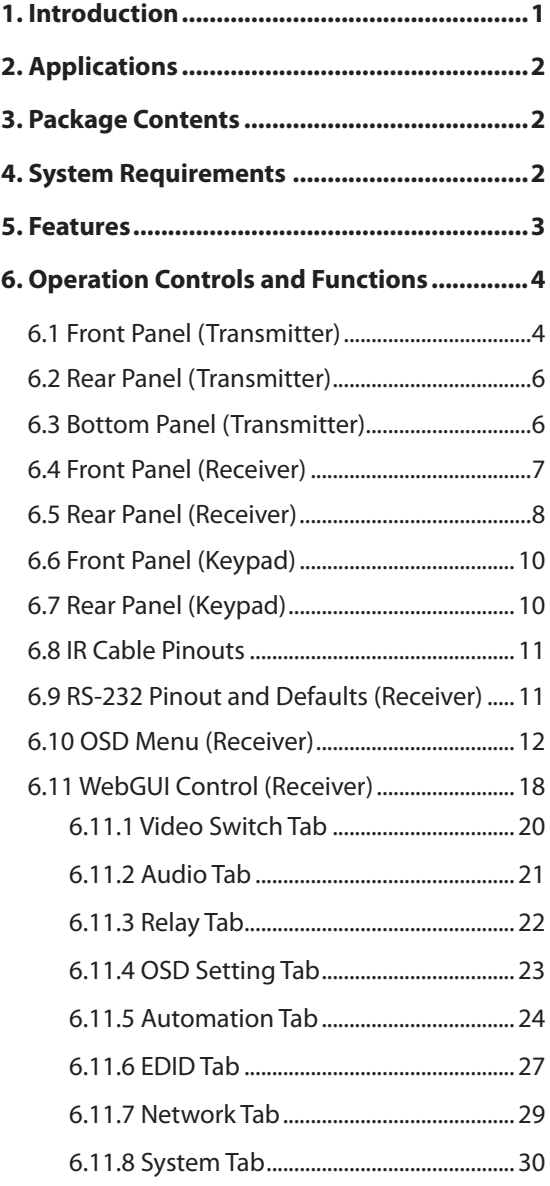

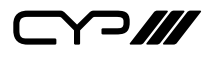

## **CONTENTS**

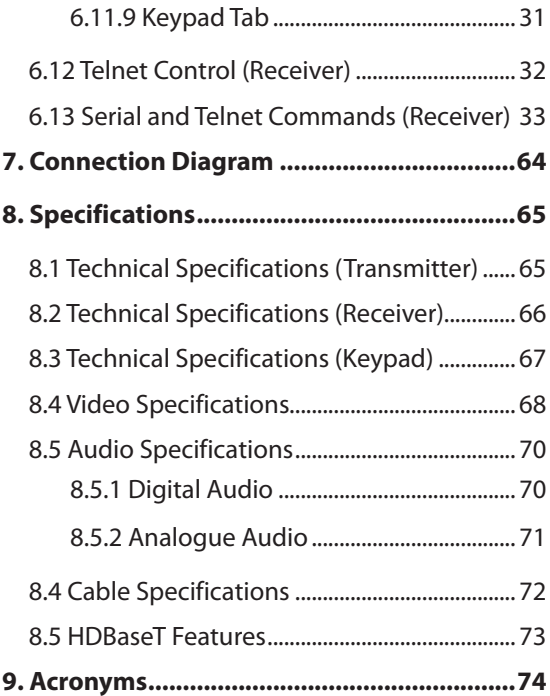

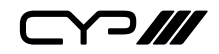

## **1. INTRODUCTION**

With visual aesthetics in mind we have designed a special wall plate extender set that is ideal for any meeting room or school room. The Multi-Function AV Solution Kit is an AV extension solution that is designed to provide HDMI/VGA video switching and extension, system control, and analogue audio amplification packed into a convenient and stylish form factor. The system consists of a scaling wall plate HDBaseT transmitter, an HDBaseT receiver with integrated audio amplifier and a customizable eight button control keypad.

The HDMI inputs support resolutions up to 4K@60Hz (4:4:4, 8-bit). The VGA input supports resolutions up to WUXGA (RB) and with the use of the associated 3.5mm audio input, stereo audio may be embedded as well. Despite HDBaseT's 10.2Gbps bandwidth limitation, even 4K UHD HDMI video sources, up to and including 4K@60Hz (4:4:4, 8-bit), can be supported by converting the signal to 4K@30Hz when necessary. To provide maximum compatibility with a wide range of display types, all sources will be automatically scaled to match the preferred resolution and timing of the connected display (as reported by the display's EDID). Additionally, the receiver features analogue audio de-embedding to a line output and a pair of 20 watt, 4 Ohm, stereo amplified outputs.

The transmitter of this kit is powered by PoH from the receiver, which allows for greater flexibility in installations. Signal management features such as automatic switching based on input signal and hot plug detection enable convenient hands-free operation. An input button on the face of the transmitter provides the option of quick, single button press, manual input selections when needed. Additional functionality such as basic EDID management, HDCP management, and basic signal event automation (which can automatically control external devices) is also available for configuration via the receiver's WebGUI. All system functionality is controllable by the receiver via front panel controls, WebGUI, Telnet, and RS-232.

**1**

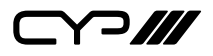

## **2. APPLICATIONS**

- **M** Household entertainment sharing and control
- Lecture hall/auditorium display extension and control
- **M** Showroom display and control
- **M** Meeting room presentation and control
- **M** Classroom display and control
- **M** Hotel event space display extension and control

## **3. PACKAGE CONTENTS**

- **M** 1x CH-2607TXPL Transmitter
- **M** 1x CH-2607RXPL Receiver
- $M/1\times$  CDPS-TG2 Keypad
- $M/1 \times 24V/3.75A$  DC Power Adapter
- $M$  1 $\times$  IR Extender Cable
- **M** 1x IR Blaster Cable
- $M$  2 $\times$  4-pin Terminal Block
- **M** 1x 2-pin Terminal Block
- $M/1\times$  Operation Manual

## **4. SYSTEM REQUIREMENTS**

- **M** HDMI or VGA source equipment such as media players, video game consoles, PCs, or set-top boxes.
- **M** The use of Premium High Speed HDMI cables, and industry standard Cat.6, Cat.6A, or Cat.7 Ethernet cable is highly recommended.

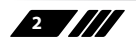

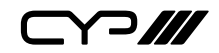

- **5. FEATURES**
- **M** HDMI 2.0 and DVI 1.0 compatible
- **M** HDCP 2.2 and HDCP 1.x compliant
- **M** 3 HDMI inputs
- **M** 1 VGA input with 3.5mm mini-jack audio input
- Supports HDMI input resolutions up to 4K@60Hz (4:4:4, 8-bit)
- Supports VGA input resolutions up to WUXGA (RB)
- Analogue stereo audio may be embedded with VGA or DVI/HDMI sources
- $\mathscr{M}$  HDBaseT extension supports resolutions up to 4K@60Hz (4:2:0, 8-bit) with automatic conversion of 4K@50/60Hz (4:4:4, 8-bit) or 4K@any (10/12-bit) sources to 4K@30Hz (4:4:4, 8-bit)
- **M** HDBaseT extends video, audio, and data over a single Cat.5e/6/7 cable and can reach distances up to 35m/115ft at 4K when using Cat.6A/7
- **M** HDBaseT feature support: HD Video and Audio, control extension (IR, USB 2.0), and PoH
- **M** Supports CEC bypass
- **M** Supports pass-through of many audio formats including LPCM (up to 8) channels), Bitstream, and HD Bitstream
- **M** Supports manual input selection or automatic input selection with hot plug detection
- **M** Customizable eight button control keypad
- **M** Basic signal event automation (via RS-232, IR, CEC, and Relay)
- **M** Wall plate's back box is designed for EU or UK three-gang sized enclosures with a UK 3-gang style faceplate
- **M** The transmitter is powered via PoH from the receiver and the Control Keypad is powered directly by the transmitter
- **M** The receiver is controllable via front panel buttons with OSD, Control Keypad, WebGUI, Telnet, and RS-232
- $\mathbf{m}$  The transmitter is controlled by the receiver, or via front panel buttons

**3**

**PM** 

## **6. OPERATION CONTROLS AND FUNCTIONS**

**6.1 Front Panel (Transmitter)**

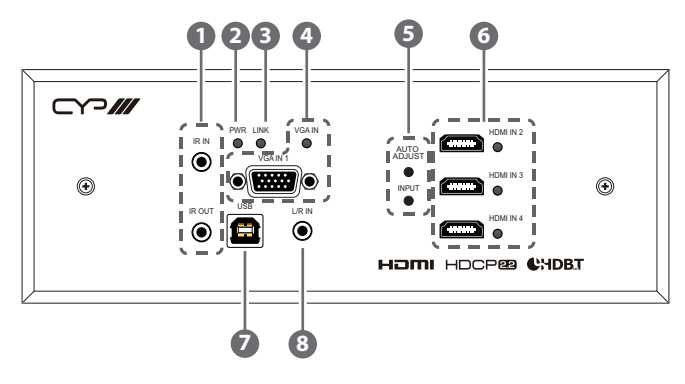

**1 IR IN Port:** Connect to an IR Extender to receive local IR control signals and extend them to devices connected to the other end of the HDBaseT connection. Ensure that the remote being used is within direct line-of-sight of the IR Extender.

**IR OUT Port:** Connect to an IR Blaster to transmit IR signals from the other end of the HDBaseT connection to devices within direct line-ofsight of the IR Blaster.

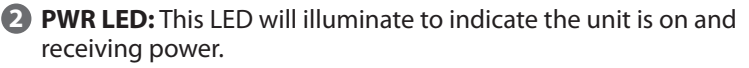

**3 LINK LED:** This LED will illuminate solidly when a live connection with a compatible receiver is active.

**4 VGA IN 1 Port & LED:** Connect to VGA source equipment such as a PC or laptop. The associated LED will illuminate when the VGA input has been selected.

**5 AUTO ADJUST Button:** Press this button to activate the Auto Adjust function for VGA sources.

*Note: The Auto Adjust function requires a VGA source with a bright, edgeto-edge, image to accurately judge the dimensions of the signal.*

**INPUT Button:** Press this button to sequentially switch through all available inputs.

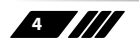

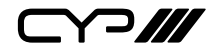

**6 HDMI IN 2~4 Ports & LEDs:** Connect to HDMI source equipment such as media players, game consoles, or set-top boxes. The associated LEDs will illuminate to indicate which HDMI input, if any, is currently selected.

*Note: DVI sources are supported with the use of an HDMI to DVI adapter.*

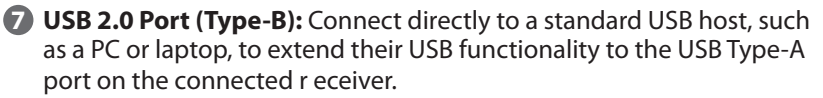

**8 L/R IN Port:** Connect to the analogue stereo output of a device such as an audio player or PC.

*Note: By default, this audio will be embedded with the VGA source.*

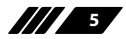

D*III* 

**6.2 Rear Panel (Transmitter)**

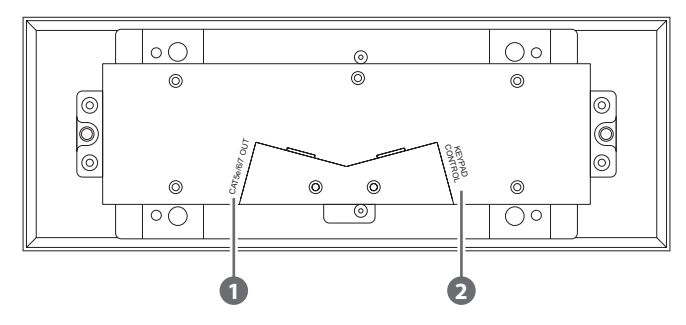

**1 CAT 5e/6/7 OUT Port:** Connect to a compatible HDBaseT receiver with a single Cat.5e/6/7 cable for transmission of all data signals. Power via PoH is also supplied to this unit via the connected compatible PSE receiver.

**2 KEYPAD CONTROL Port:** Connect directly to the RJ-45 style RS-232 port on a compatible control keypad to provide power to it and to allow remote control over the system.

*Note: The signal carried over this port is RS-232 plus power. It is not compatible with any standard Ethernet products. Connecting noncompatible products to this port is not supported and may result in damage to the connected unit.*

**6.3 Bottom Panel (Transmitter)**

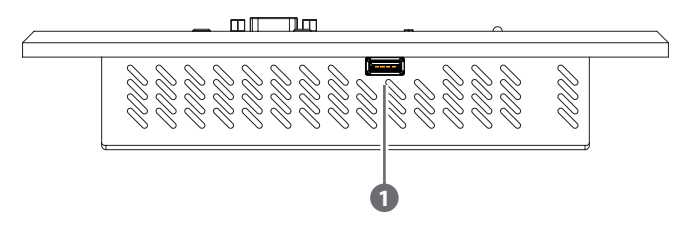

**1 USB 2.0 Port (Type-A):** This port is reserved for firmware update use only.

*Note: This port will be unavailable when the unit is installed in a wall.*

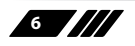

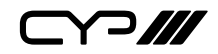

**7**

### **6.4 Front Panel (Receiver)**

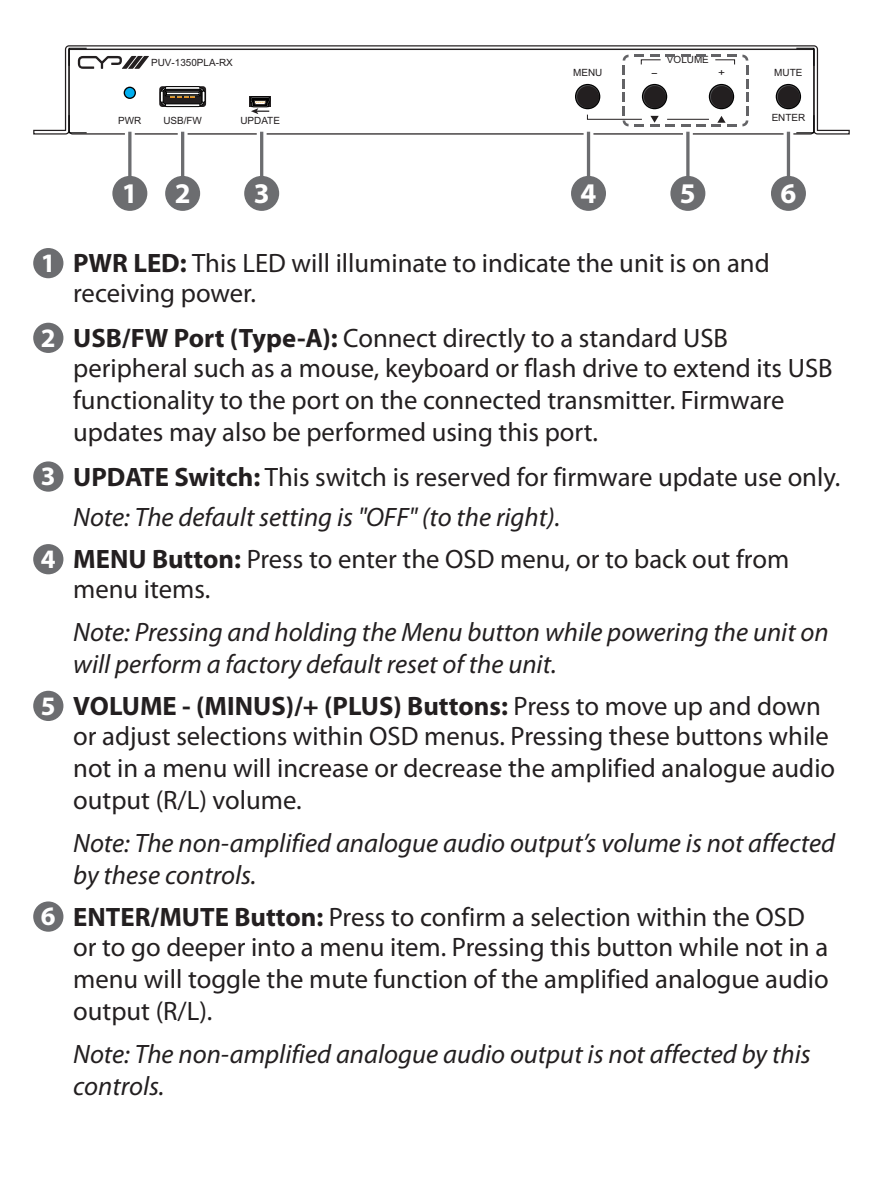

D*III* 

**6.5 Rear Panel (Receiver)**

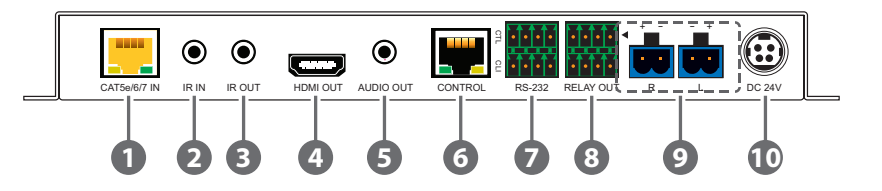

**1 CAT5e/6/7 Port:** Connect to a compatible HDBaseT transmitter with a single Cat.5e/6/7 cable for reception of all data signals. PoH will also be supplied to a connected compatible PD transmitter.

*Note: The PoH function is designed to power compatible transmitter units only. Non-PoH transmitters will need their own power supply. Other brands of transmitter may not be compatible.*

- **2 IR IN Port:** Connect to an IR Extender to receive local IR control signals and extend them to devices connected to the other end of the HDBaseT connection. Ensure that the remote being used is within direct line-of-sight of the IR Extender.
- **3 IR OUT Port:** Connect to an IR Blaster to transmit IR signals from the other end of the HDBaseT connection to devices within direct line-ofsight of the IR Blaster.
- **4 HDMI OUT Port:** Connect to an HDMI TV, monitor, or amplifier for digital video and audio output.
- **5 AUDIO OUT Port:** Connect to powered speakers, headphones, or an amplifier for analogue stereo audio output.

*Note: Only LPCM 2.0 sources are supported. Bitstream sources will be automatically muted.*

**6 CONTROL Port:** Connect directly, or through a network switch, to your PC/laptop to control the unit via Telnet/WebGUI.

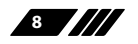

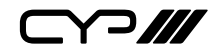

**7 RS-232 CTL 4-pin Terminal Block (Top):** Connect to a PC, laptop, or serial controllable device with a 3-pin adapter cable to send automation RS-232 commands to control the device or for the extension of RS-232 signals between both ends of the HDBaseT connection.

**RS-232 CLI 4-pin Terminal Block (Bottom):** Connect directly to a PC, laptop, or other serial control device with a 3-pin adapter cable to send RS-232 commands to control this unit.

*Note: The 24 volt pins are included to provide power to a dedicated external control product and should NOT be used when connecting a standard RS-232 device.*

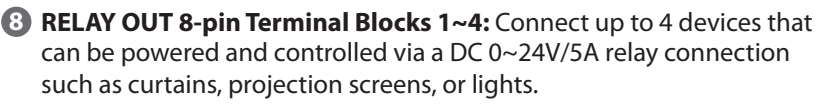

*Note: Relay pairs are aligned vertically.*

**9 R/L 2-pin Terminal Block Set:** Connect to unpowered 4Ω speakers for analogue stereo audio output. Up to 20W of power is provided to each speaker.

*Note: Only LPCM 2.0 sources are supported. Bitstream sources will be automatically muted.*

**10 DC 24V Port:** Plug the 24V DC power adapter into this port and connect it to an AC wall outlet for power.

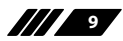

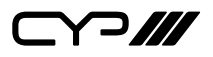

**6.6 Front Panel (Keypad)**

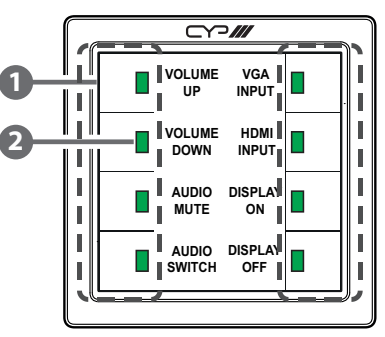

- **1 Control Buttons 1~8:** Press any of these buttons to activate the associated function.
- **2 Control Button LEDs:** Each button's LED will light up green when the button is pressed and the associated trigger function is activated.
- **6.7 Rear Panel (Keypad)**

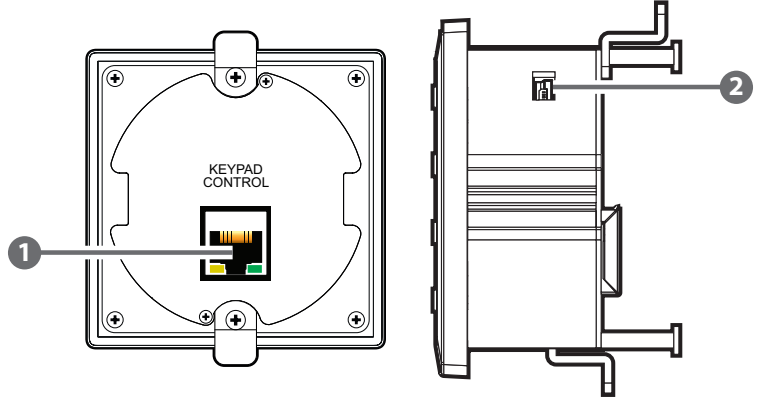

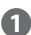

**1 KEYPAD CONTROL Port:** Connect directly to the Keypad Control port on the transmitter to provide a direct control interface for that unit.

*Note: The signal carried over the RJ-45 cable is RS-232 plus power. It is not compatible with any standard Ethernet products.*

**2 USB 2.0 Port (Mini-B):** This port is reserved for firmware update use only.

*Note: This port is located on the top of the unit and will be unavailable when installed in a wall.*

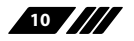

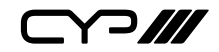

### **6.8 IR Cable Pinouts**

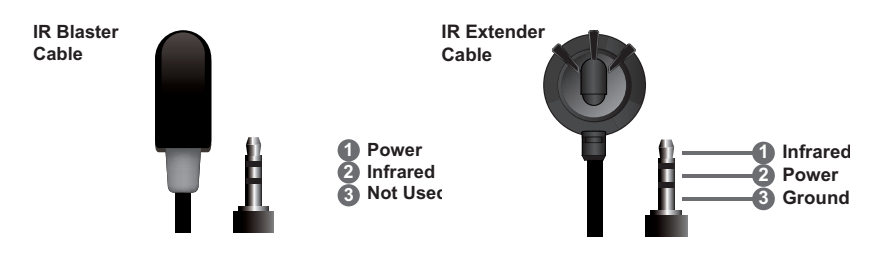

### **6.9 RS-232 Pinout and Defaults (Receiver)**

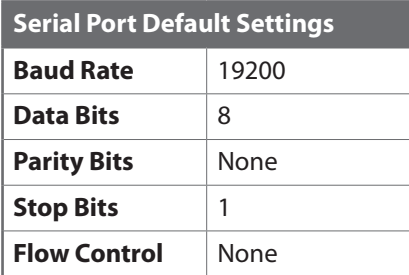

### **RS-232 Port 1 (CTL) RS-232 Port 2 (CLI)**

**4-pin Terminal Block**

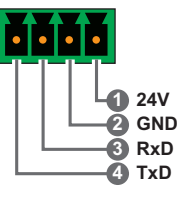

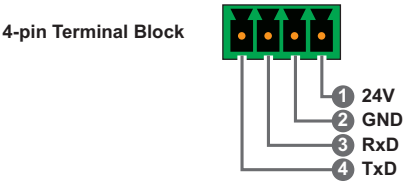

*Note: The 24 volt pins (pin 1) are included to provide power to a dedicated external control product and should NOT be used when connecting a standard RS-232 device* 

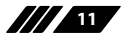

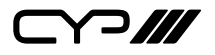

### **6.10 OSD Menu (Receiver)**

All functions of this unit can be controlled by using the OSD (On Screen Display) which is activated by pressing the MENU button on the front of the unit. Use the + (PLUS), − (MINUS), and ENTER buttons to navigate the OSD menu. Press the MENU button to back out from any menu item and then press it again to close the menu.

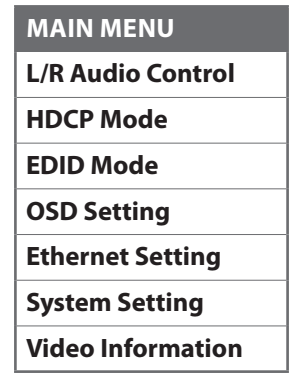

The individual functions of the OSD will be introduced in the following section. Items marked in **BOLD** are the factory default settings.

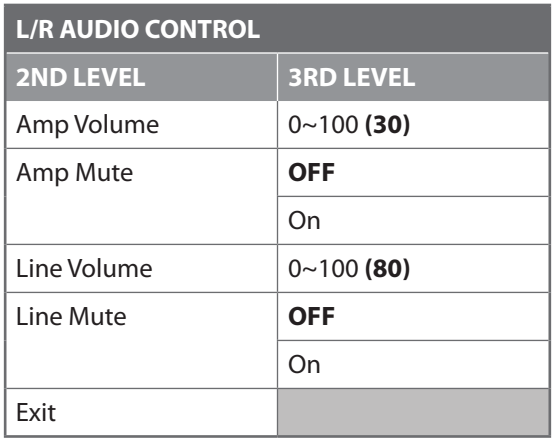

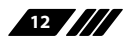

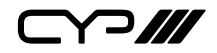

- **1) Amp Volume:** Set the volume level for the amplified output.
- **2) Amp Mute:** Enable or disable muting the amplified (R/L) audio output.
- **3) Line Volume:** Set the volume level for the 3.5mm audio output.
- **4) Line Mute:** Enable or disable muting the 3.5mm audio output.
- **5) Exit:** Exit the OSD menu.

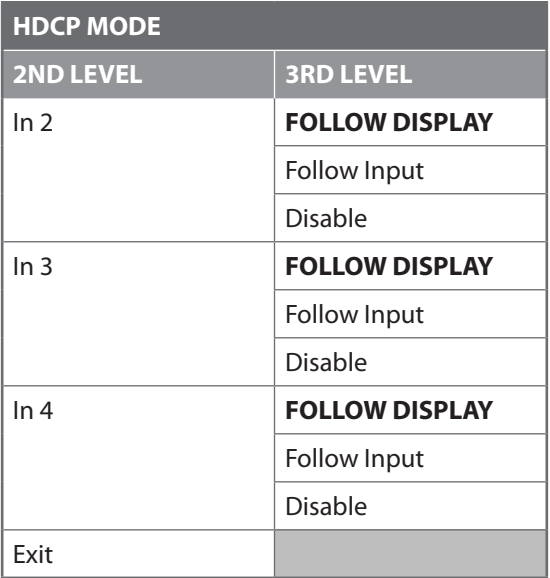

- **1) In 2~4:** Provides control over the HDCP behavior of each of the HDMI inputs on the connected transmitter.
	- **Follow Display:** The input supports up to the HDCP version supported by the connected display.
	- **Follow Input:** The input supports up to the HDCP version required by the connected source.
	- **Disable:** HDCP support is completely disabled.
- **2) Exit:** Exit the OSD menu.

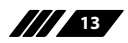

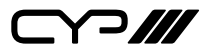

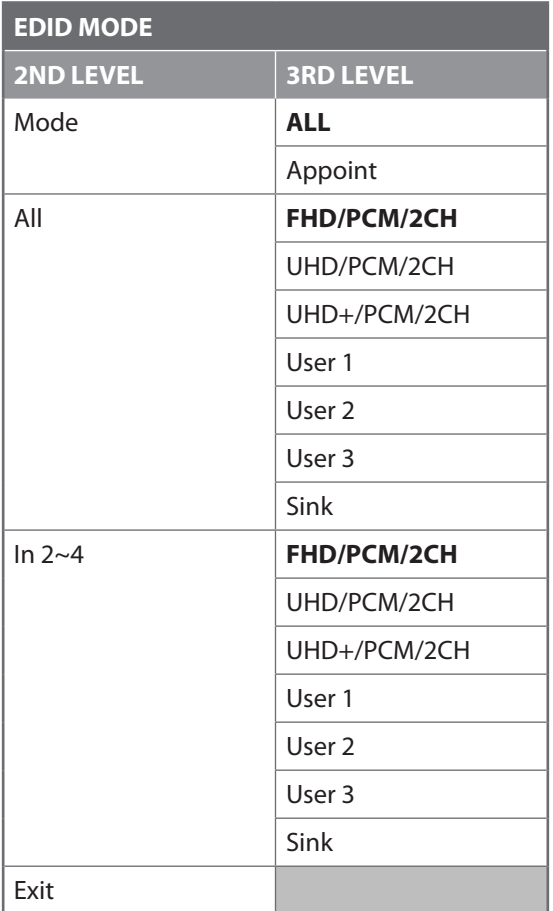

- **1) Mode:** Select the "All" to assign a single EDID to all outputs or select "Appoint" to assign EDIDs individually.
- **2) All:** Select the EDID to assign to all HDMI inputs on the transmitter when "All" mode is selected.
- **3) In 2~4:** Select the EDID to assign to the each HDMI port on the connected transmitter when "Appoint" mode is selected.

*Note: In most cases, assigning a new EDID to an input will cause the affected input to briefly blink out while the source adapts to the new information.*

**4) Exit:** Exit the OSD menu.

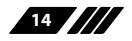

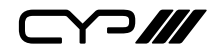

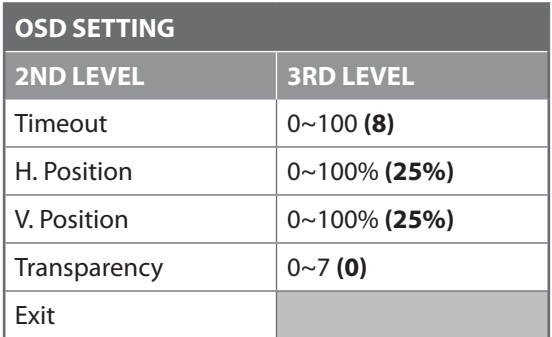

- **1) Timeout:** Set the length of time to wait before automatically turning off the OSD menu if there is no user interaction. The timer is disabled when the value is set to 0.
- **2) H. Position:** Set the horizontal position of the OSD menu.
- **3) V. Position:** Set the vertical position of the OSD menu.
- **4) Transparency:** Set the transparency level of the OSD menu's background. A setting of 0 is completely opaque and a setting of 7 is completely transparent.
- **5) Exit:** Exit the OSD menu.

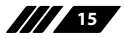

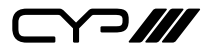

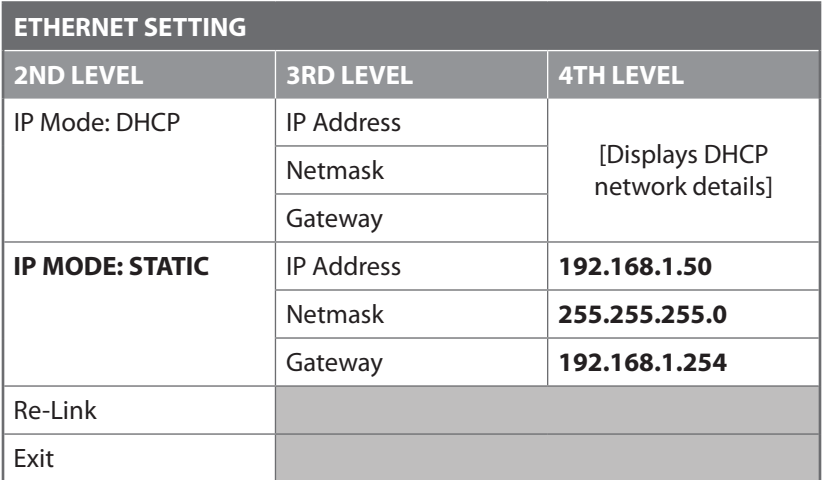

**1) IP Mode:** Set the unit's IP address assignment mode to Static or DHCP. When DHCP Mode is selected, all IP configuration information will be assigned automatically by the local DHCP server. When Static Mode is selected, the IP address, netmask, and gateway address must be set manually.

*Note: The unit's default static IP address is 192.168.1.50.*

- **2) Re-Link:** Select this to force the unit to update its Ethernet settings.
- **3) Exit:** Exit the OSD menu.

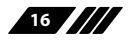

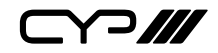

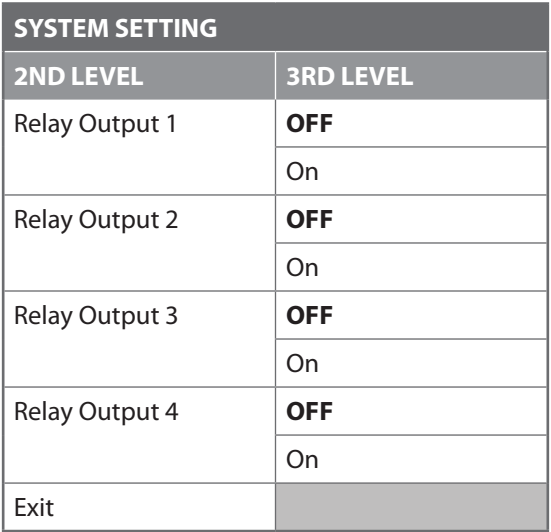

- **1) Relay Output 1~4:** Manually open or close relays 1~4. Selecting "ON" closes the relay, selecting "OFF" opens it.
- **2) Exit:** Exit the OSD menu.

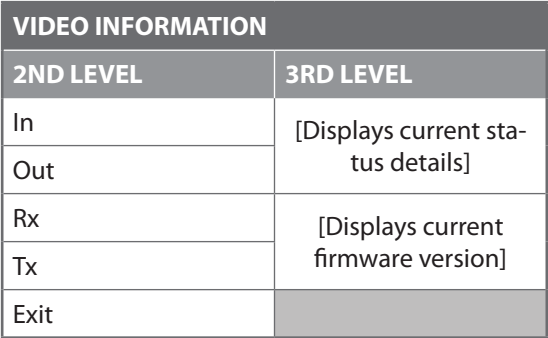

- **1) Video Information:** This screen displays information about the unit's current state, input and output status, as well as the current firmware version of the receiver and the connected transmitter.
- **2) Exit:** Exit the OSD menu.

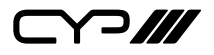

### **6.11 WebGUI Control (Receiver)**

### **Device Discovery**

Please obtain the "Device Discovery" software from your authorised dealer and save it in a directory where you can easily find it.

Connect the unit and your PC/Laptop to the same active network and execute the "Device Discovery" software. Click on "Find Devices on Internet" and a list of devices connected to the local network will show up indicating their current IP address.

*Note: The unit's default IP address is 192.168.1.50.*

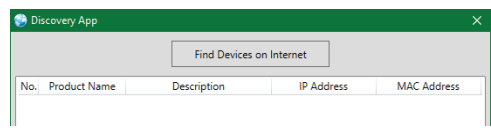

By clicking on one of the listed devices you will be presented with the network details of that particular device.

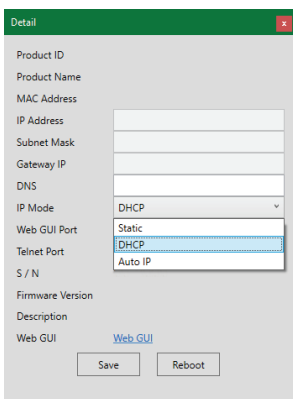

- **1) IP Mode:** If you choose, you can alter the static IP network settings for the device, or switch the unit into DHCP mode to automatically obtain proper network settings from a local DHCP server. To switch to DHCP mode, please select DHCP from the IP mode drop-down, then click "Save" followed by "Reboot".
- **2) WebGUI Hotkey:** Once you are satisfied with the network settings, you may use them to connect via Telnet or WebGUI. The network

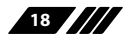

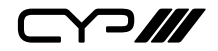

information window provides a convenient link to launch the WebGUI directly.

### **WebGUI Overview**

After connecting to the WebGUI's address in a web browser, the login screen will appear. Please enter the appropriate user name and password then click "Submit" to log in.

*Note: The default user name and password is "admin".*

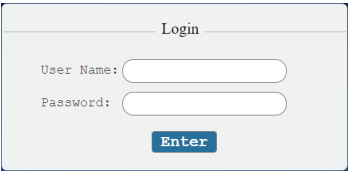

On the left side of the browser you will see the following menu tabs where all primary functions of the unit are controllable via the built in WebGUI. The individual functions will be introduced in the following sections.

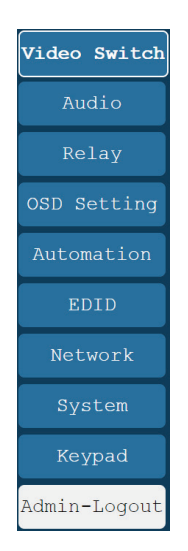

Clicking the red "Logout" tab will automatically log the currently connected user out of the WebGUI and return to login page.

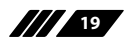

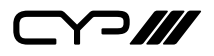

### **6.11.1 Video Switch Tab**

This tab provides A/V routing control, HDCP management, auto switch control, A/V muting, and I/O renaming options. To assign a new video route, click on the button of the preferred input port on the right. When a button is selected it will become highlighted. The new route will become active immediately and the routing information displayed on the output button will change accordingly.

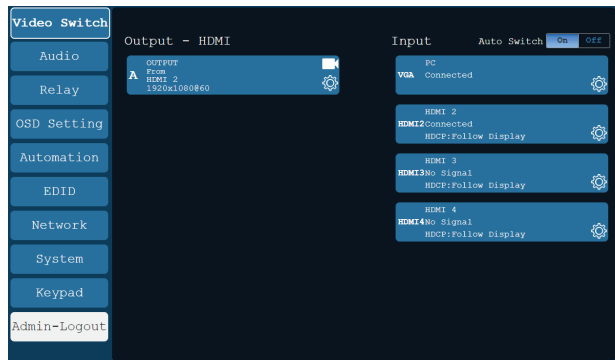

**1) Output:** This button displays the output's name and details about the currently selected input. Clicking on the "Edit" icon (※) opens up the Output Edit window. Clicking on the "A/V Mask" icon (■) will mute or unmute the audio and video output.

*Note: The analogue audio outputs are not affected by the A/V Mask setting.*

- **2) Auto:** Automatic input switching may be enabled or disabled by clicking on the On/Off slider to toggle the setting.
- **3) Input:** Buttons for selecting the input to route to the output. Clicking on an input button will cause the transmitter to immediately switch to the new source. Details about the input names and current sync/ HDCP settings are also displayed here. Clicking on the "Edit" icon (章) opens up the Input Edit window.
- **4) Output Edit:** Provides control over the name of the output.
	- **Set Output Name:** To rename the output, type the new name in the space provided in the Edit window. The name can be up to 32 characters long. Click the "Save" button to confirm the change.
- **5) Input Edit:** Provides Individual control over the name of each input

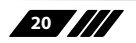

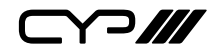

and the behavior of HDCP on all inputs.

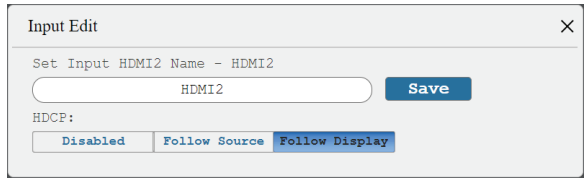

- **Set Input Name:** To rename an input, type the new name in the space provided in the Edit window. The name can be up to 16 characters long. Click the "Save" button to confirm the change.
- **HDCP:** The HDCP mode of the HDMI inputs can be set to "Follow" Source", "Follow Display", or "Disabled". Changes made to this setting occur immediately.

### **6.11.2 Audio Tab**

This tab provides control over the volume level of the amplified and line level analogue audio outputs.

*Note: HDMI audio output is always a direct pass-through from the selected source and is not affected by the controls on this tab.*

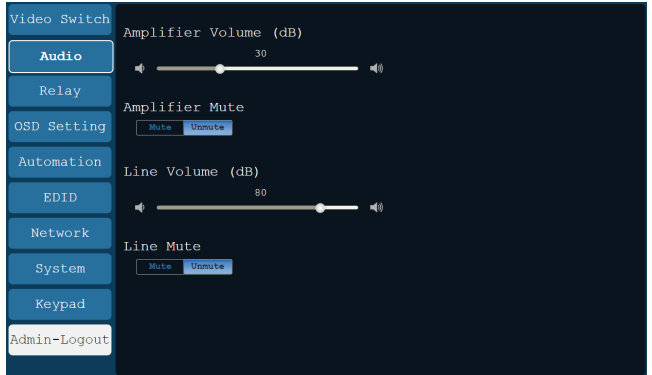

- **1) Amplifier Volume (dB):** Allows the adjustment of the amplified analogue audio output's volume level. The available adjustment range is 0 to 100.
- **2) Amplifier Mute:** Mute or unmute the amplified analogue audio output.

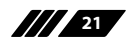

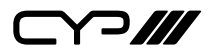

- **3) Line Volume (dB):** Allows the adjustment of the line level analogue audio output's volume level. The available adjustment range is 0 to 100.
- **4) Line Mute:** Mute or unmute the line level analogue audio output.

### **6.11.3 Relay Tab**

This tab provides the status of, and direct control over, the unit's 4 relay ports.

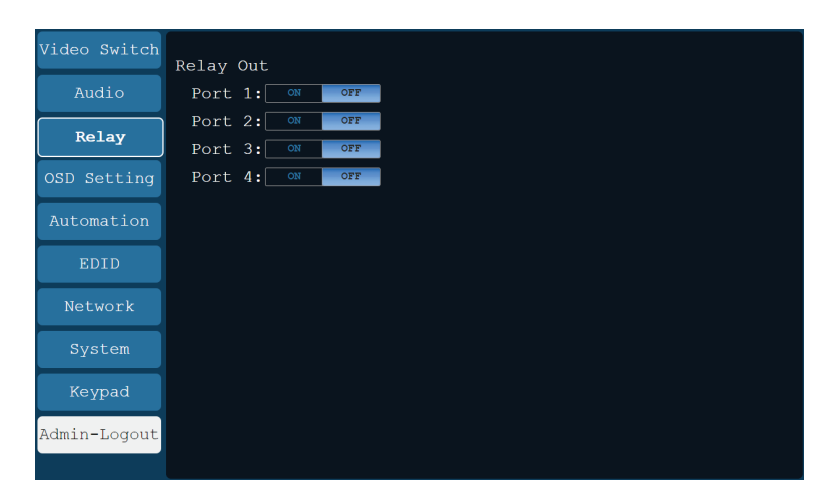

**1) Relay Out Port 1~4:** Manually open or close relays 1~4. Selecting "ON" closes the relay, selecting "OFF" opens it.

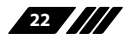

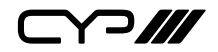

### **6.11.4 OSD Setting Tab**

This tab provides control over the timeout, transparency, and position of the OSD menu displayed on the HDMI output.

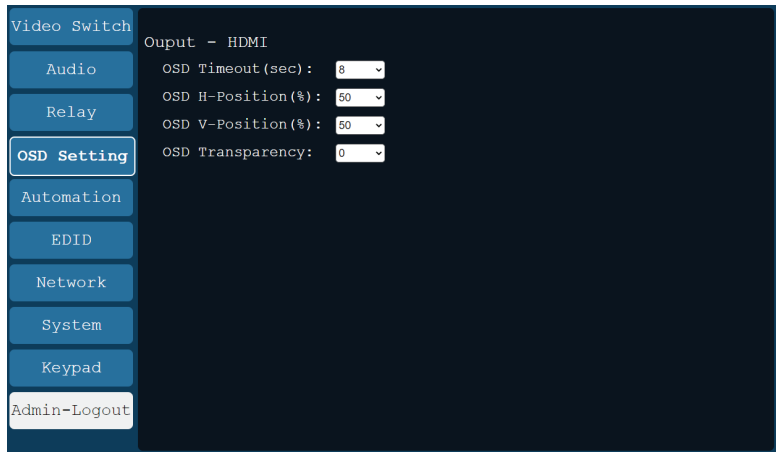

- **1) OSD Timeout (sec):** Use the dropdown to set the OSD menu timeout in seconds. The range is from 0 (no timeout) to 100.
- **2) OSD H-Position (%):** Use the dropdown to set the OSD menu's horizontal position in percentage.
- **3) OSD V-Position (%):** Use the dropdown to set the OSD menu's vertical position in percentage.
- **4) OSD Transparency:** Select the OSD menu's background transparency level. The range is from 0 (opaque) to 7 (transparent).

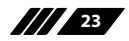

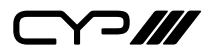

### **6.11.5 Automation Tab**

This tab provides control over the unit's automatic control command broadcast behavior when any of the specified Automation Events occur. Automation commands can control connected devices via IR, CEC, relay, and RS-232.

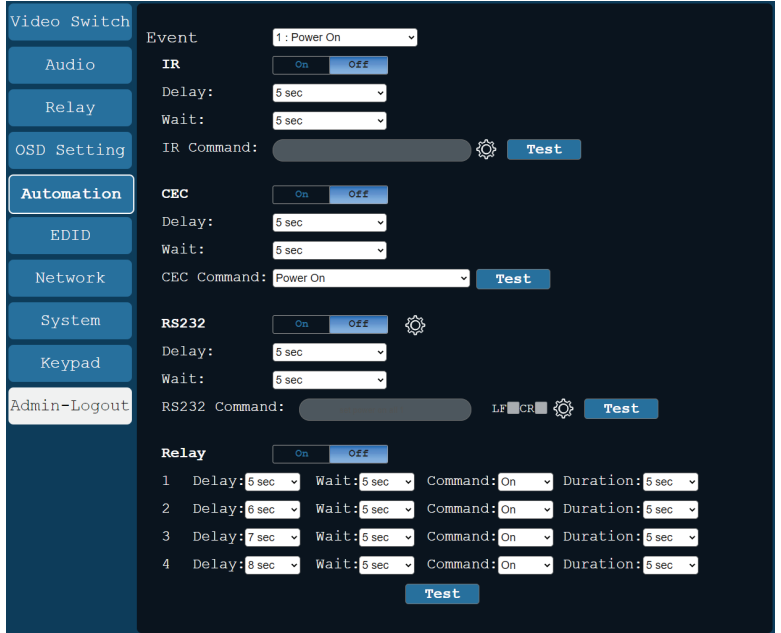

- **1) Event:** Use the dropdown to select the Automation Event to configure. Available Automation Events are:
	- **Power On:** This unit is powered on.
	- Out A Source Active: The currently selected input changes from inactive to active.
	- Out A Source Lost: The currently selected input changes from active to inactive.
- **2) IR:** Enable or disable sending an IR command when the currently selected Automation Event is activated.
	- **Delay:** Set the length of time, in seconds, that the specified Automation Event must continue to be true before sending the defined IR command.

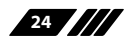

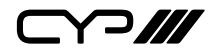

■ **Wait:** Set the length of time, in seconds, to wait after this Automation Event has been activated before ANY other Automation Event can be detected.

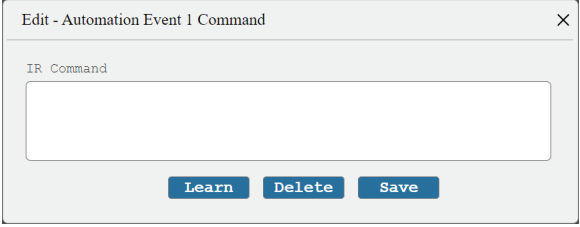

- **IR Command:** Shows the IR command (in ASCII hex pairs) that will be sent when the specified Automation Event is activated. Click the "Edit" icon ( $\otimes$ ) to learn the command from an IR remote. Click the "Test" button to send the command immediately.
- **3) CEC:** Enable or disable sending a CEC command when the currently selected Automation Event is activated.

*Note: CEC support must also be enabled on the connected HDMI display device.*

- **Delay:** Set the length of time, in seconds, that the specified Automation Event must continue to be true before sending the defined CEC command.
- **Wait:** Set the length of time, in seconds, to wait after this Automation Event has been activated before ANY other Automation Event can be detected.
- **CEC Command:** Set the CEC command to send when the specified Automation Event is activated. Click the "Test" button to send the command immediately. Available CEC commands are:
	- **Power Off:** Turn off the connected HDMI display device.
	- **Power On:** Turn on the connected HDMI display device.
	- **Active Source:** Force the connected HDMI display device to switch to the HDMI input that this unit is connected to.

*Note: Not all HDMI devices support all CEC commands.*

**4) RS232:** Enable or disable sending an RS-232 command when the currently selected Automation Event is activated. Click the "Edit" icon (※) to configure the RS-232 port.

**25**

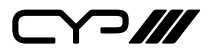

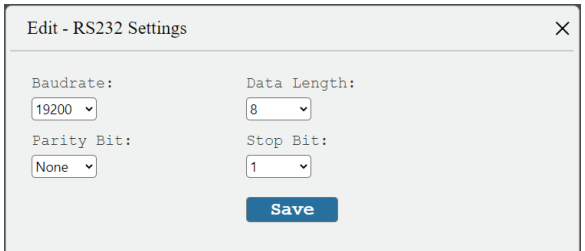

*Note: RS-232 Automation commands will only be output over the "CTL" RS-232 port.*

- **Delay:** Set the length of time, in seconds, that the specified Automation Event must continue to be true before sending the defined RS-232 command.
- **Wait:** Set the length of time, in seconds, to wait after this Automation Event has been activated before ANY other Automation Event can be detected.

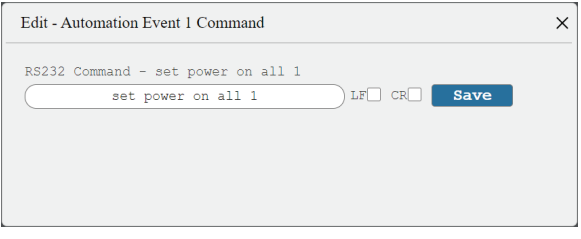

- **RS232 Command:** Click the Edit icon ( $\otimes$ ) to define the RS-232 command to send when the specified Automation Event is activated. Click the "Test" button to send the command immediately.
- **5) Relay:** Enable or disable toggling individual relay settings when the currently selected Automation Event is activated. Click the "Test" button to test the relay behavior immediately.
	- **Delay:** Set the length of time, in seconds, that the specified Automation Event must continue to be true before setting the relay to the state defined by the "Command" setting.
	- **Wait:** Set the length of time, in seconds, to wait after this Automation Event has been activated before ANY other Automation Event can be detected.

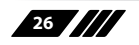

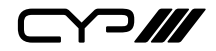

- **Command:** Set the state to change the relay to when this Automation event is activated.
- **Duration:** Set the length of time, in seconds, to wait before toggling the relay back to the opposite of the state set under "Command". Setting this to 0 will leave the relay state as-is after the initial change.

### **6.11.6 EDID Tab**

This tab provides control over the EDID settings of all inputs, including those on specially supported transmitters. This unit provides the option of three standard EDIDs, one sink sourced EDID and three user uploaded EDIDs that can be assigned to one input or all inputs as a group. The names of the user uploaded EDIDs can be changed if desired.

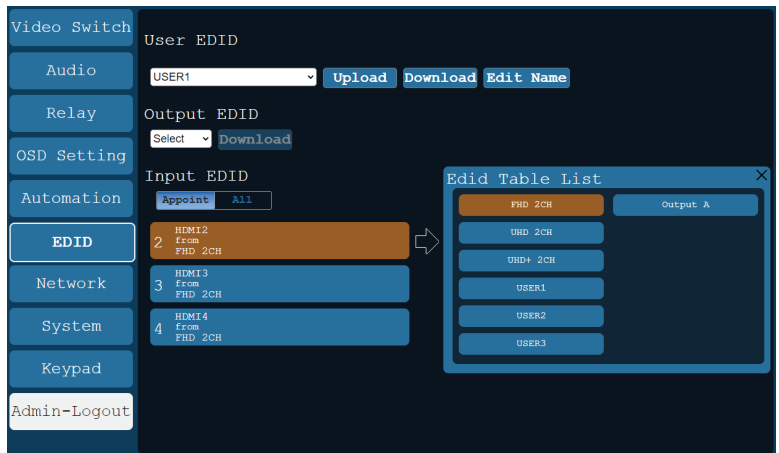

### **1) User EDID:**

- **Upload:** To upload a User EDID, select the User EDID slot to upload into from the dropdown list and then click the "Upload" button. An EDID Upload window will appear, allowing you to locate and upload the preferred EDID file (\*.bin format) from a local PC. Once the correct file has been selected, please click the "Upload" button in the window, and the file will be transferred to the unit.
- **Download:** To save an existing User EDID to your local PC, select the User EDID slot from the dropdown list and then press the

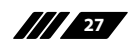

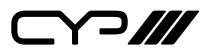

"Download" button. Depending on your browser settings you will either be asked where to save the downloaded file, or the file will be transferred to the default download location on your PC.

- **Edit Name:** Click the "Edit Name" button to open a window that allows changing the name of the User EDID. Click the "Save" button within the window to confirm the change.
- **2) Output EDID:**
	- **Download:** To save the EDID from the connected display to your local PC, select the sink from the dropdown list then press the "Download" button. Depending on your browser settings you will either be asked where to save the downloaded file, or the file will be transferred directly to the default download location on your PC.
- **3) Input EDID:** This section provides controls for assigning a new EDID to one, or all inputs within the system.
	- **Appoint/All:** Selecting "All" will allow the assignment of a single EDID to all inputs simultaneously. Selecting "Appoint" allows for a different EDID to be assigned to each HDMI input.
	- **EDID Selection:** Click on the input on the left to open the EDID Table List window. Select the new EDID source to use and the change will occur immediately across all selected inputs.

*Note: In most cases, assigning a new EDID to an input will cause the affected inputs to briefly blink out while the source adapts to the new information.*

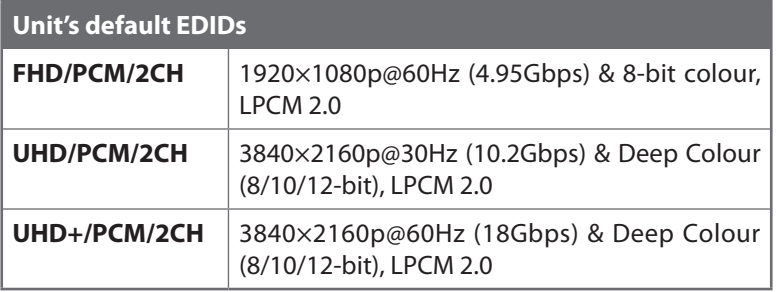

This unit provides the following 3 default EDIDs:

*Note: In some rare cases it is possible for custom or external EDIDs to cause compatibility issues with certain sources. If this happens, it is recommended to switch to one of the 3 default EDIDs for maximum compatibility.*

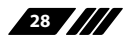

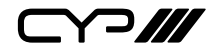

### **6.11.7 Network Tab**

This tab provides network configuration options including changing the IP mode, viewing/setting the IP configuration, changing the admin login password, and changing the Web Login timeout.

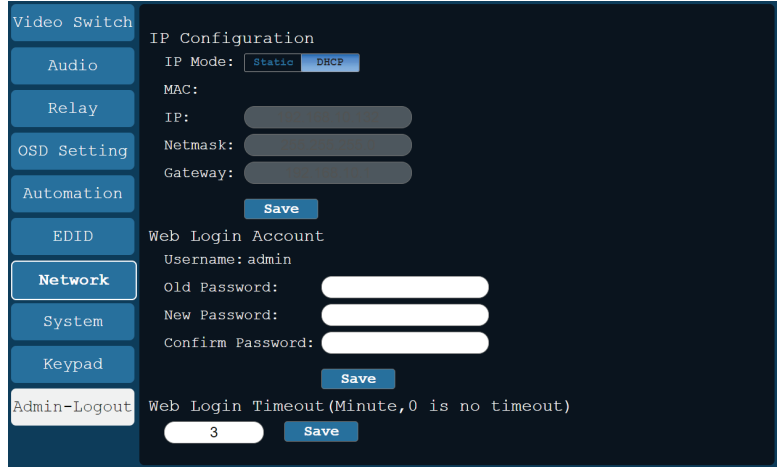

*Note: The default IP address is 192.168.1.50.*

**1) IP Configuration:** IP Mode may be switched between Static IP or DHCP. In Static IP Mode the IP, netmask and gateway addresses must be manually set. When in DHCP Mode, the unit will attempt to connect to a local DHCP server and obtain IP, netmask and gateway addresses automatically. Please press "Save" after making any changes to the IP configuration or mode.

*Note: If the IP address is changed then the IP address required for WebGUI/ Telnet access will also change accordingly.*

**2) Web Login Account:** The WebGUI admin password can be changed here. Please press "Save" after entering the old and new passwords to enact the change.

*Note: The default password is "admin".*

**3) Web Login Timeout:** Select the length of time to wait before logging the user out of the WebGUI due to inactivity. Available range is from 0 to 35970 minutes. Setting it to 0 will disable the timeout function.

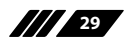

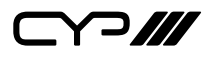

### **6.11.8 System Tab**

This tab provides system configuration backup/restore options, controls to perform a factory reset or system reboot, firmware update support, and the unit's serial number.

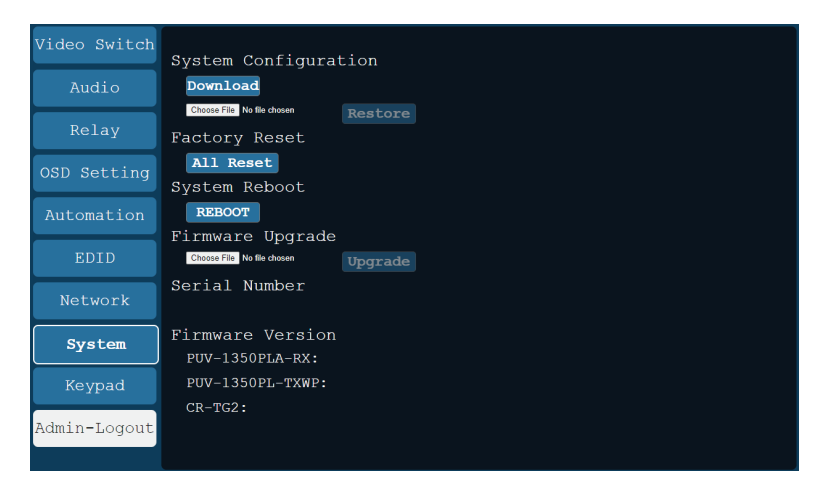

### **1) System Configuration:**

- **Download:** The current system configuration, including routing and settings, may be saved as an XML file to a PC. Click the "Download" button to save the current system configuration to your local PC.
- **Restore:** Previously saved system configurations may be restored from a saved XML file. Click the "Choose File" button to locate the saved XML file, then click the "Restore" button to upload and activate the selected configuration.
- **2) Factory Reset:** Press the "All Reset" button to reset the unit to its factory default state. After the reset is complete, the unit will reboot automatically.
- **3) System Reboot:** Click this button to reboot the unit.
- **4) Firmware Upgrade:** To update the unit's firmware, click the "Choose File" button to open the file selection window and then select the firmware update file (\*.bin format) located on your local PC. After selecting the file, click the "Upgrade" button to begin the firmware update process. After the upgrade is complete, the unit will reboot automatically.

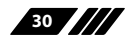
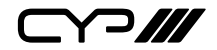

- **5) Serial Number:** Displays the unit's serial number.
- **6) Firmware Version:** Displays the current detected firmware versions for all units in the connected extension system.

# **6.11.9 Keypad Tab**

This tab allows the user to define the action assigned to each button on the external Control Keypad. Individual button assignments may also be tested here.

*Note: This tab is only available when the Control Keypad is connected to the transmitter.*

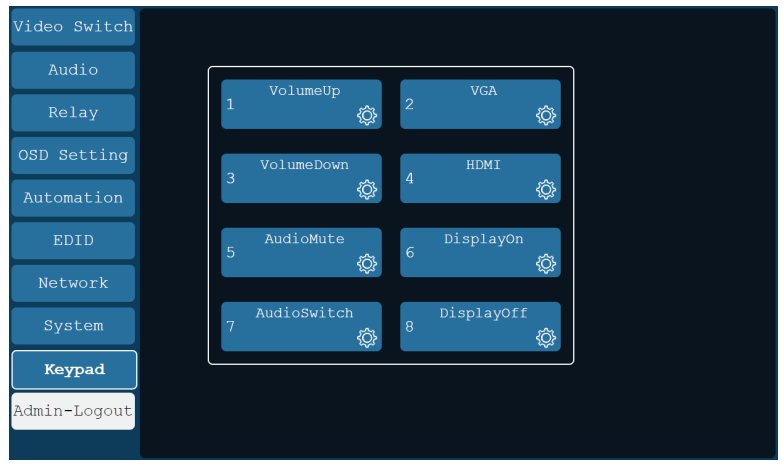

1) **Keypad Button Assignment:** Click the "Edit" icon (@) inside each numbered button to assign a unit function or behavior to that button. If the selected function requires additional parameters those can also be configured within the same popup window.

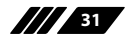

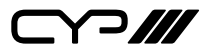

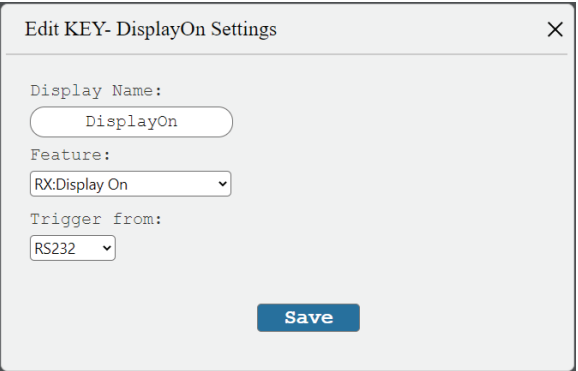

**2) Keypad Button Test:** Click on main area of any of the buttons to test the function assigned to that specific button.

# **6.12 Telnet Control (Receiver)**

Before attempting to use Telnet control, please ensure that both the unit and the PC are connected to the same active networks.

Start your preferred Telnet/Console client, or use the built in client provided by most modern computer operating systems. After starting the client, connect by using the current IP address of the unit and port 23 (if the communication port number used by the unit has not been changed previously). This will connect us to the unit we wish to control and commands may now be entered directly.

*Note 1: If the IP address of the unit is changed then the IP address required for Telnet access will also change accordingly.*

*Note 2: The default IP address is 192.168.1.50 and the default communication port is 23.*

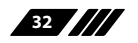

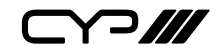

# **6.13 Serial and Telnet Commands (Receiver)**

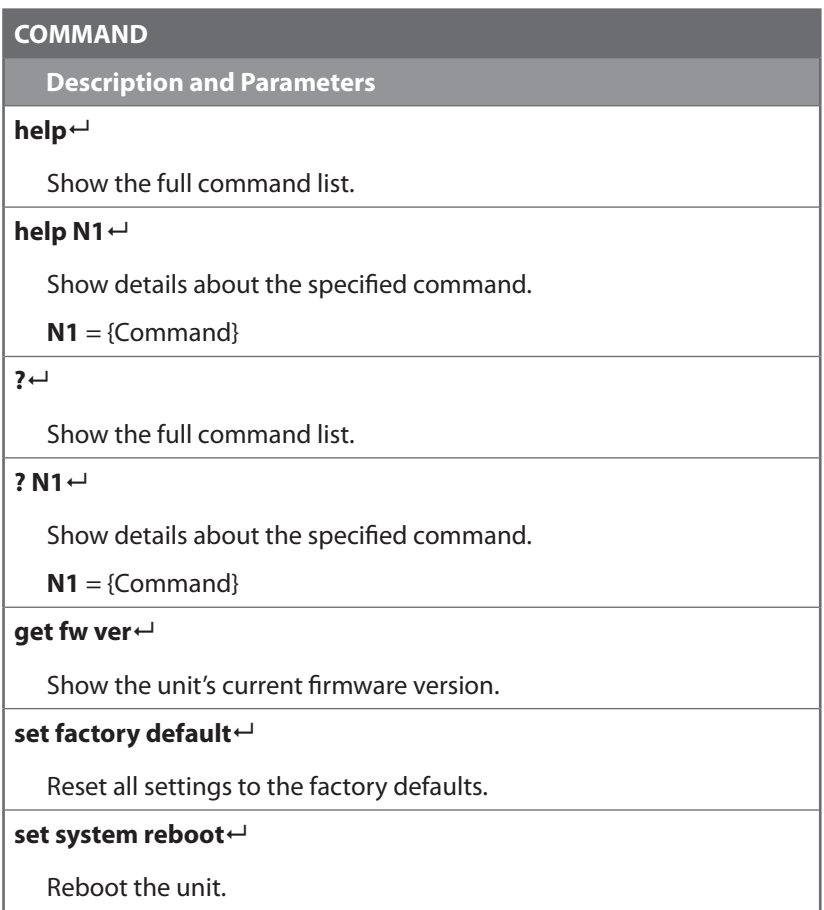

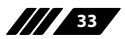

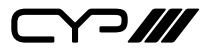

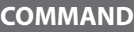

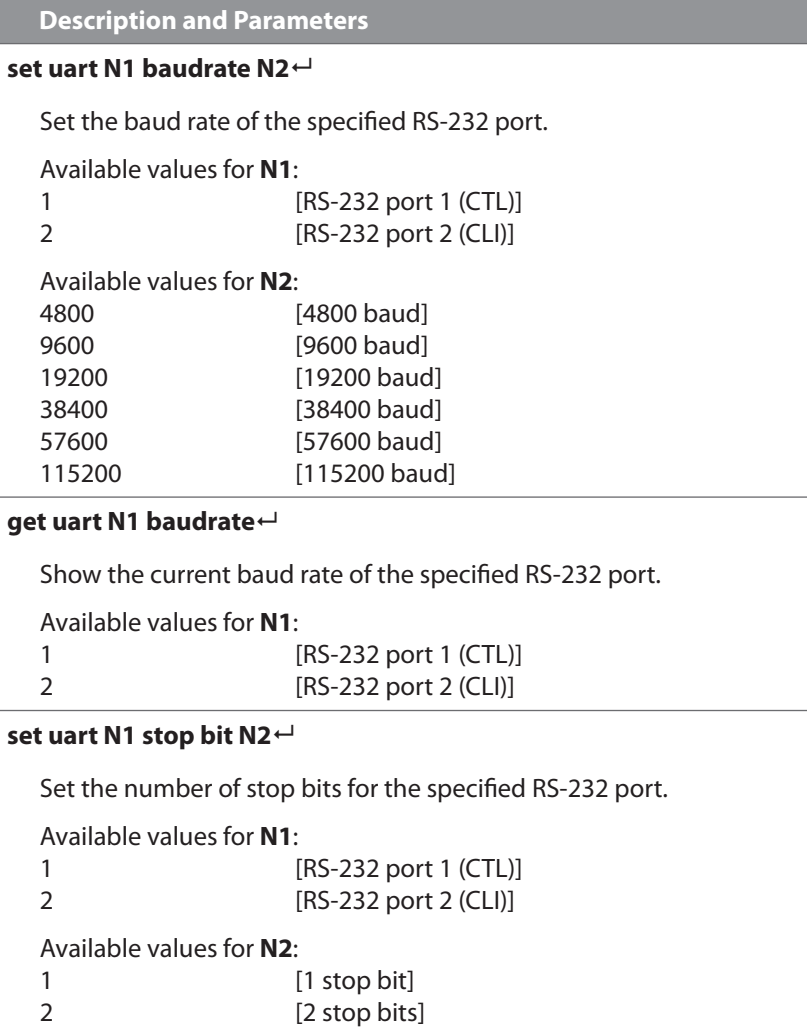

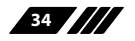

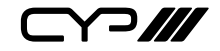

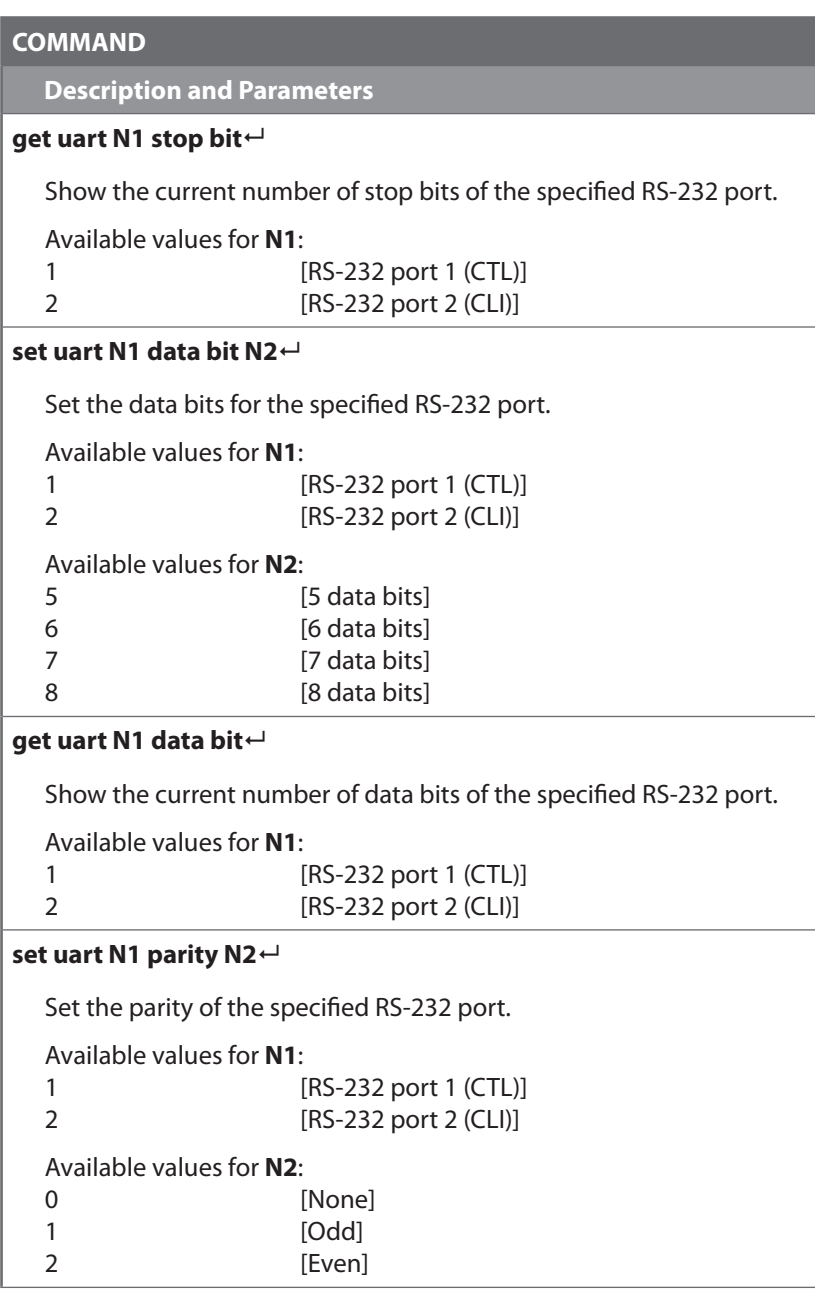

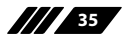

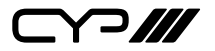

# **COMMAND Description and Parameters get uart N1 parity** Show the current parity setting of the specified RS-232 port. Available values for **N1**: 1 [RS-232 port 1 (CTL)] 2 [RS-232 port 2 (CLI)] **set uart N1 mode N2** Set the operational mode of the specified RS-232 port. Available values for **N1**: 1 [RS-232 port 1 (CTL)] 2 [RS-232 port 2 (CLI)] Available values for **N2**: 1 **Console command**] 2 [Control] **get uart N1 mode** Show the current operational mode of the specified RS-232 port. Available values for **N1**: 1 [RS-232 port 1 (CTL)] 2 [RS-232 port 2 (CLI)] **set ip mode N1** Set the IP address assignment mode.

Available values for **N1**:

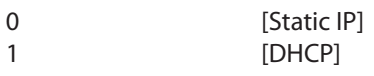

# **get ip mode**

Show the current IP address assignment mode.

**get ipconfig**

Show the unit's current IP configuration information

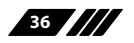

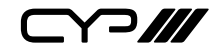

**Description and Parameters**

### **set webgui password N1**

Set WebGUI administrator password.

 $N1 = {Password}$  [16 characters max]

#### **get webgui password**

Show the current WebGUI administrator password.

#### **set webgui port N1**

Set the unit's WebGUI access port.

**N1** = 1~65535 [HTTP Port Number]

#### **get webgui port**

Show the unit's current WebGUI access port.

#### **set telnet username N1**

Set the Telnet login username.

```
N1 = {Name} [20 characters max]
```
#### **get telnet username**

Show the current Telnet login username.

#### **set telnet password N1**

Set the Telnet login password.

**N1** = {Password} [20 characters max]

#### **get telnet password**

Show the unit's current Telnet password.

#### **set telnet port N1**

Set the unit's current Telnet access port.

**N1** = 1~65535 [Port number]

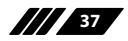

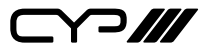

**Description and Parameters**

#### **get telnet port**

Show the unit's current Telnet access port.

#### **set telnet login N1**

Enable or disable allowing Telnet logins.

Available values for **N1**: ON [Enabled] OFF **[Disabled]** 

#### **get telnet login**

Show the current state of Telnet login allowance.

### **set telnet timeout N1**

Set the Telnet inactivity timeout value.

Available values for **N1**:

0 **INo timeout** 

1~120 [Timeout in minutes]

#### **get telnet timeout**

Show the current Telnet inactivity timeout value.

#### **set webgui login timeout N1**

Set the WebGUI inactivity timeout value.

Available values for **N1**:

0 **INo timeout** 

1~120 [Timeout in minutes]

# **get webgui login timeout**

Show the current WebGUI inactivity timeout value.

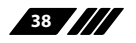

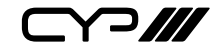

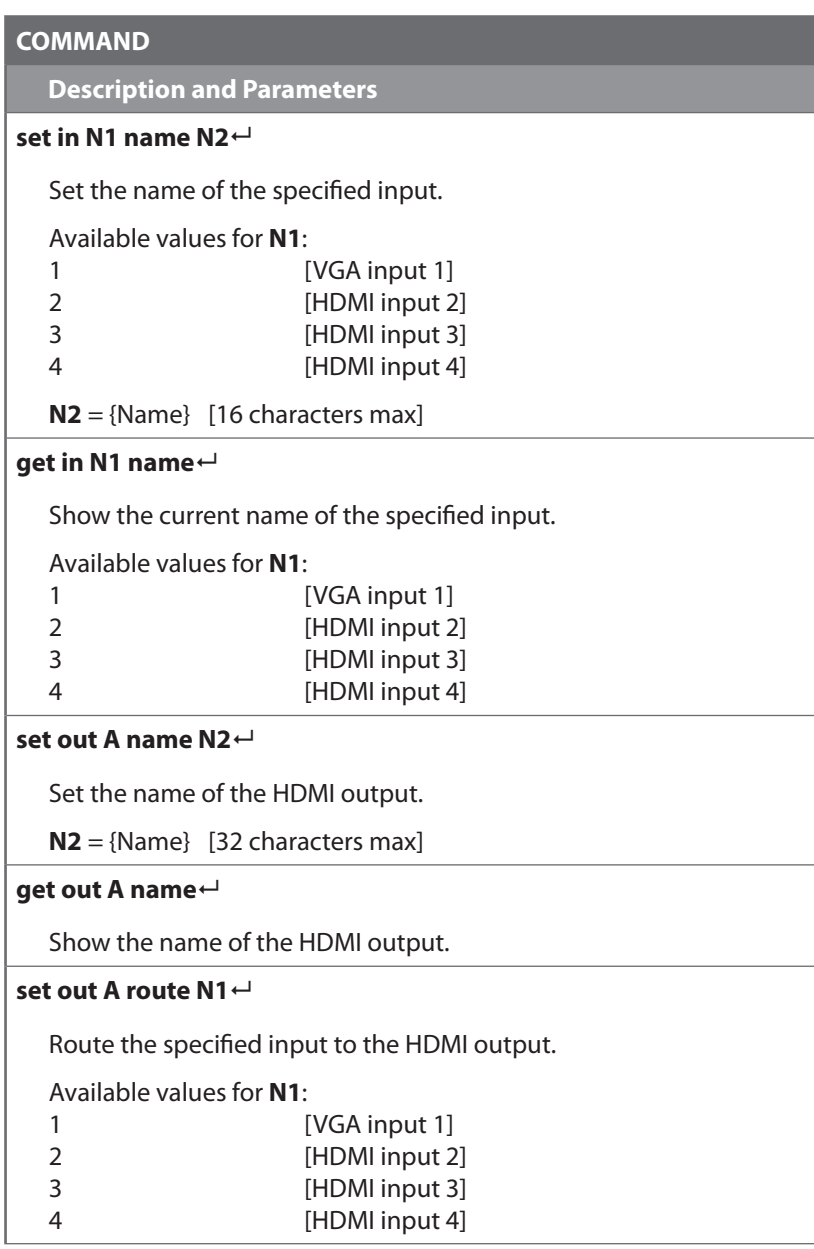

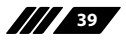

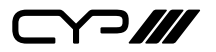

**Description and Parameters**

#### **get out A route**

Show the current input routed to the HDMI output.

#### **get in name list**

List the names of all inputs on the unit.

#### **get in 1 hactive**

Show the horizontal active pixel value of the currently selected video source.

# **get in 1 vactive**

Show the vertical active pixel value of the currently selected video source.

### **get in 1 refresh rate**

Show the refresh rate of the currently selected video source.

#### **get in 1 interlace**

Show the interlace state of the currently selected video source.

Possible response values:

```
0 [Progressive scan]
1 Interlaced]
```
#### **get in 1 sync status**

Show the sync state of the currently selected video source.

Possible response values:

- 0 [No sync]
- 1 [Sync active]

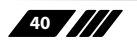

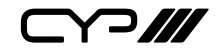

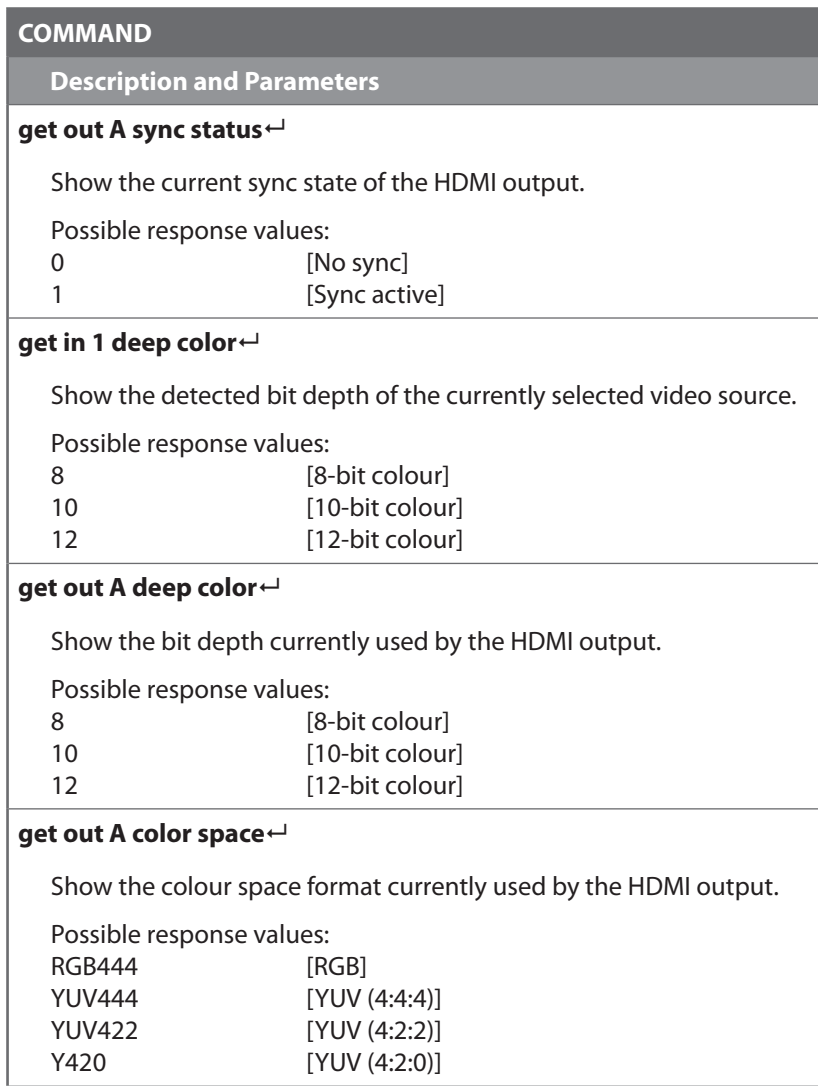

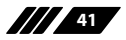

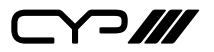

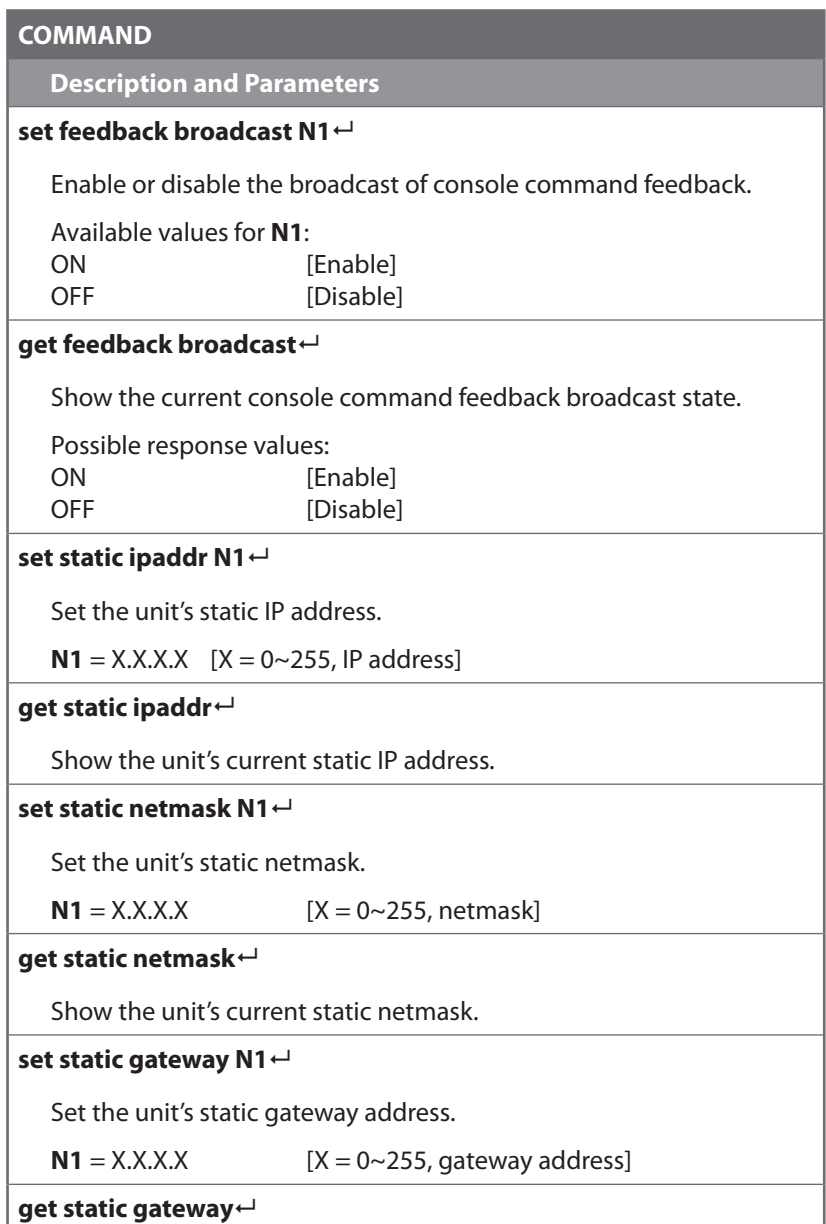

Show the unit's current static gateway address.

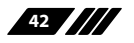

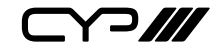

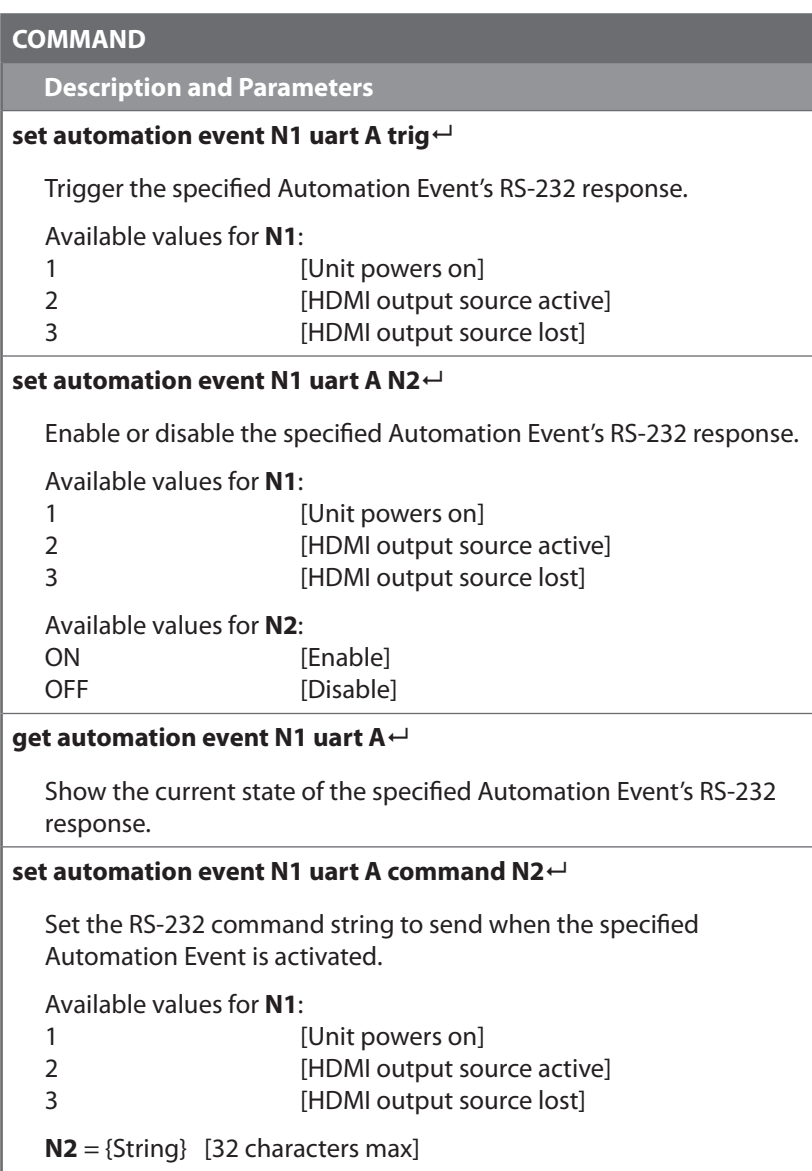

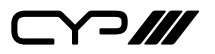

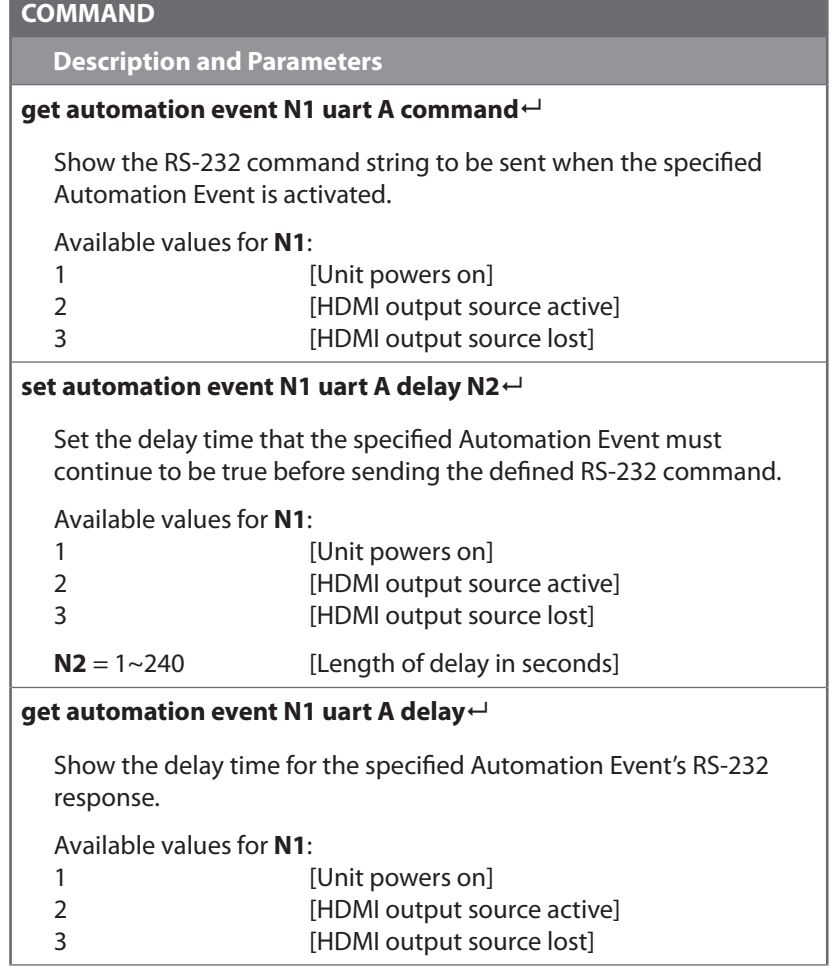

a sa kacamatan ing Kabupatèn Kabupatèn Kabupatèn Kabupatèn Kabupatèn Kabupatèn Kabupatèn Kabupatèn Kabupatèn K

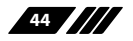

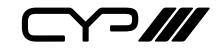

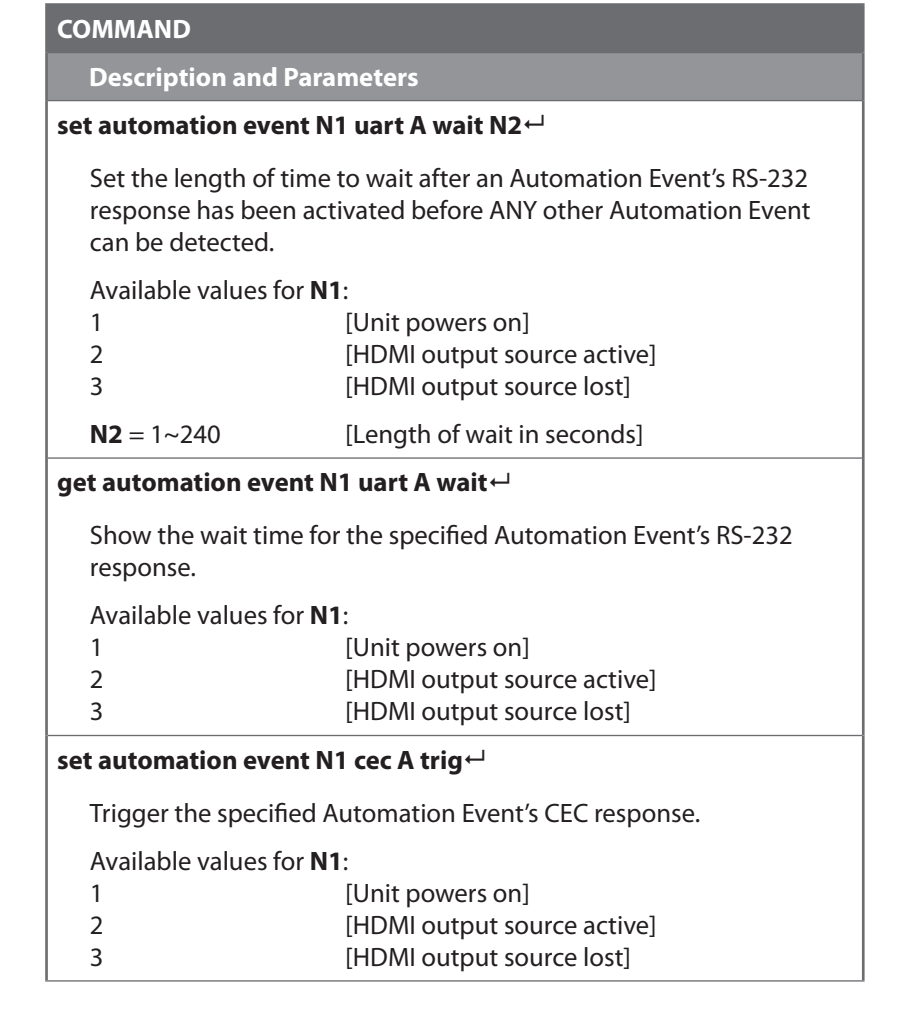

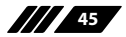

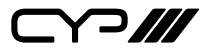

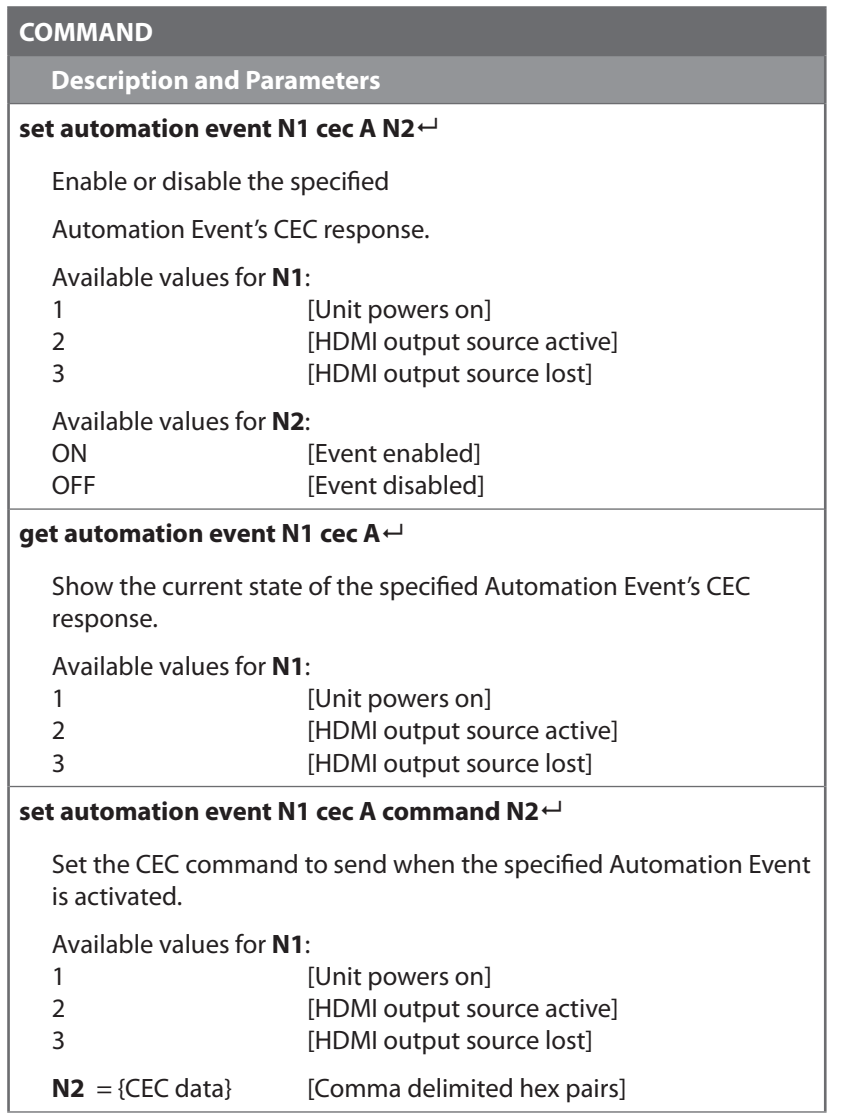

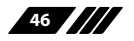

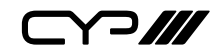

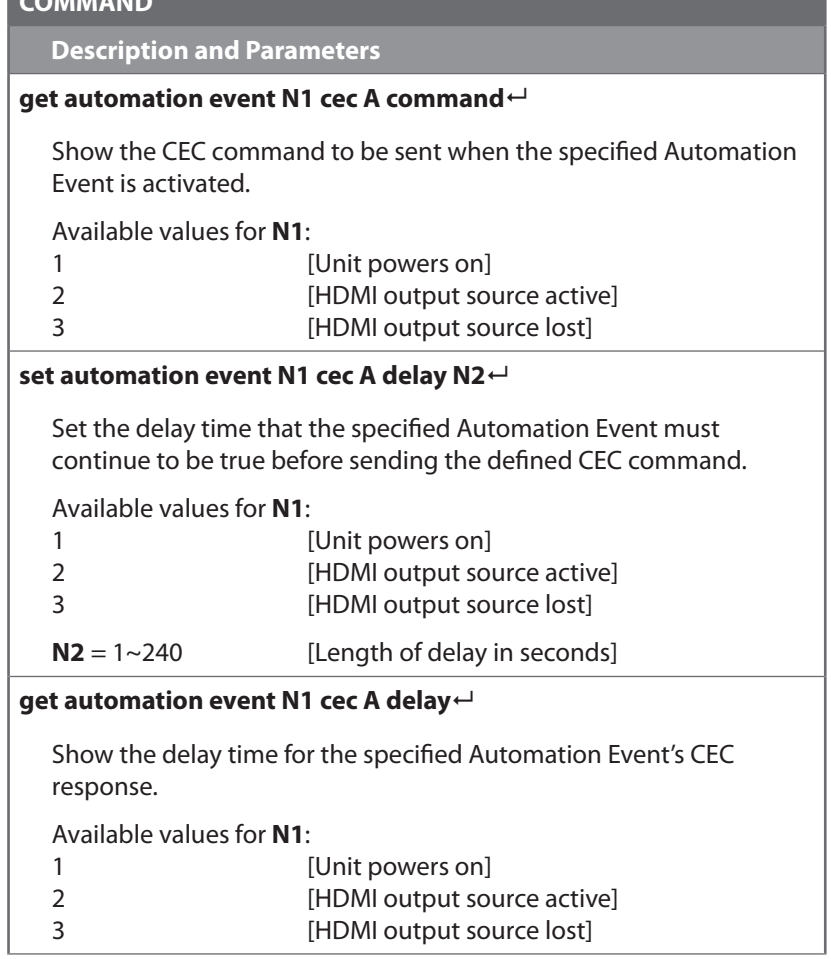

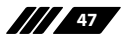

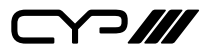

**Description and Parameters**

#### **set automation event N1 cec A wait N2**

Set the length of time to wait after an Automation Event's CEC response has been activated before ANY other Automation Event can be detected.

Available values for **N1**:

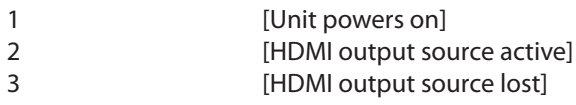

 $N2 = 1 \sim 240$  [Length of wait in seconds]

#### **get automation event N1 cec A wait**

Show the wait time for the specified Automation Event's CEC response.

Available values for **N1**:

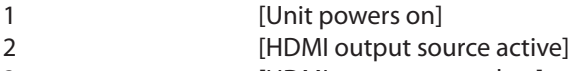

```
3 [HDMI output source lost]
```
#### **set automation event N1 ir A emit**

Trigger the specified Automation Event's IR response.

Available values for **N1**:

- 1 **I** [Unit powers on]
- 2 **IMPONI** output source active
- 3 [HDMI output source lost]

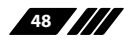

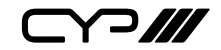

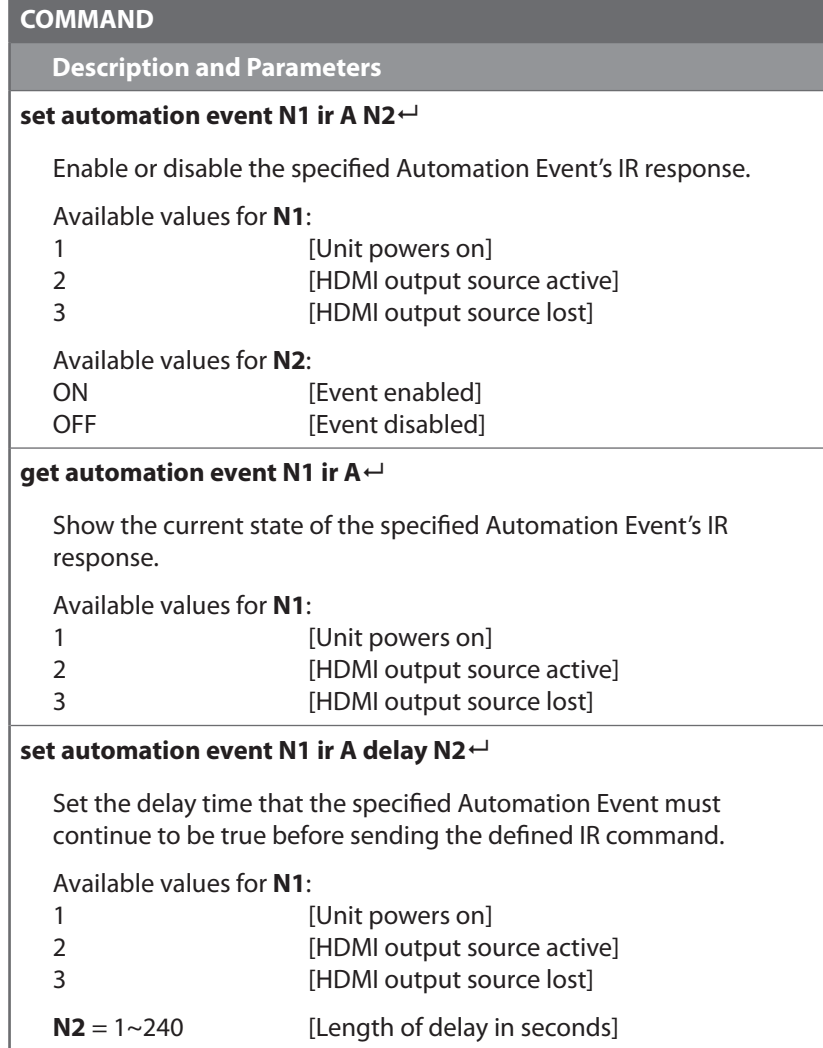

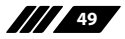

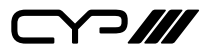

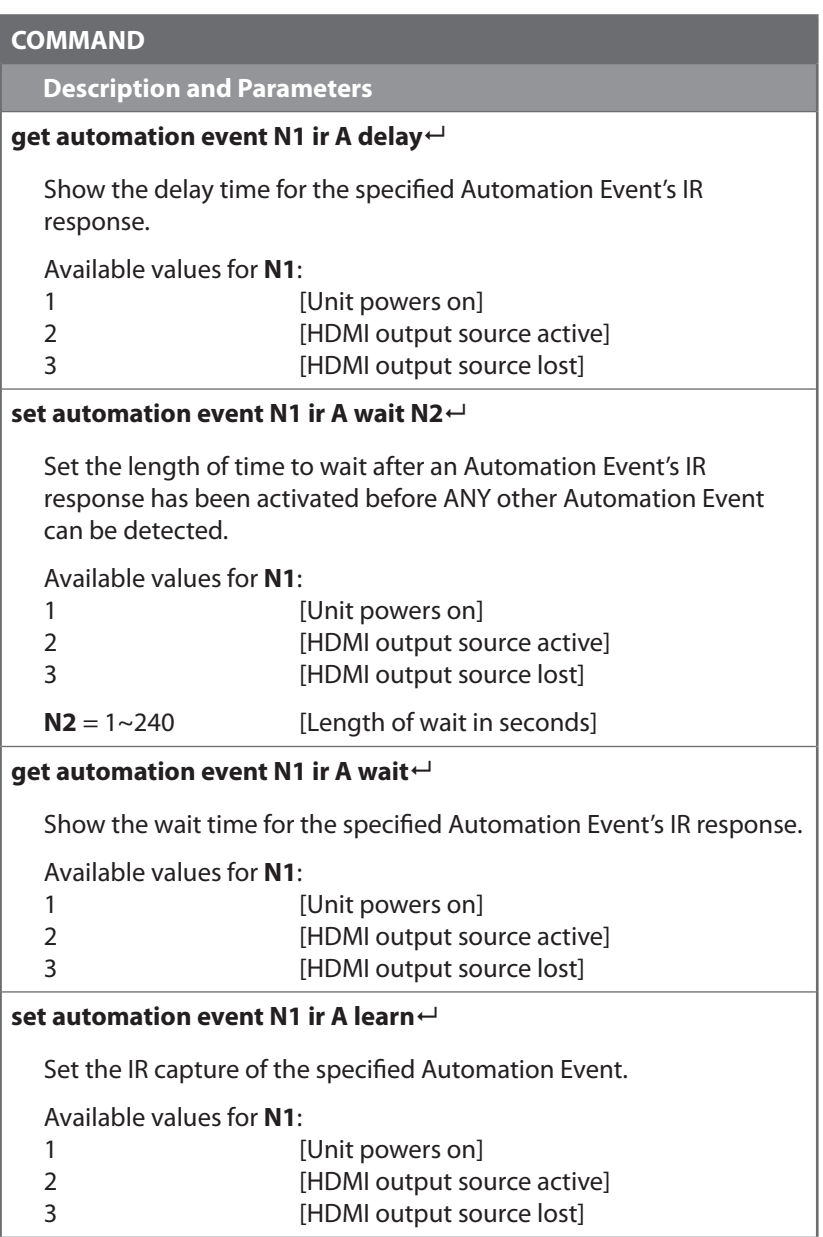

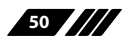

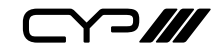

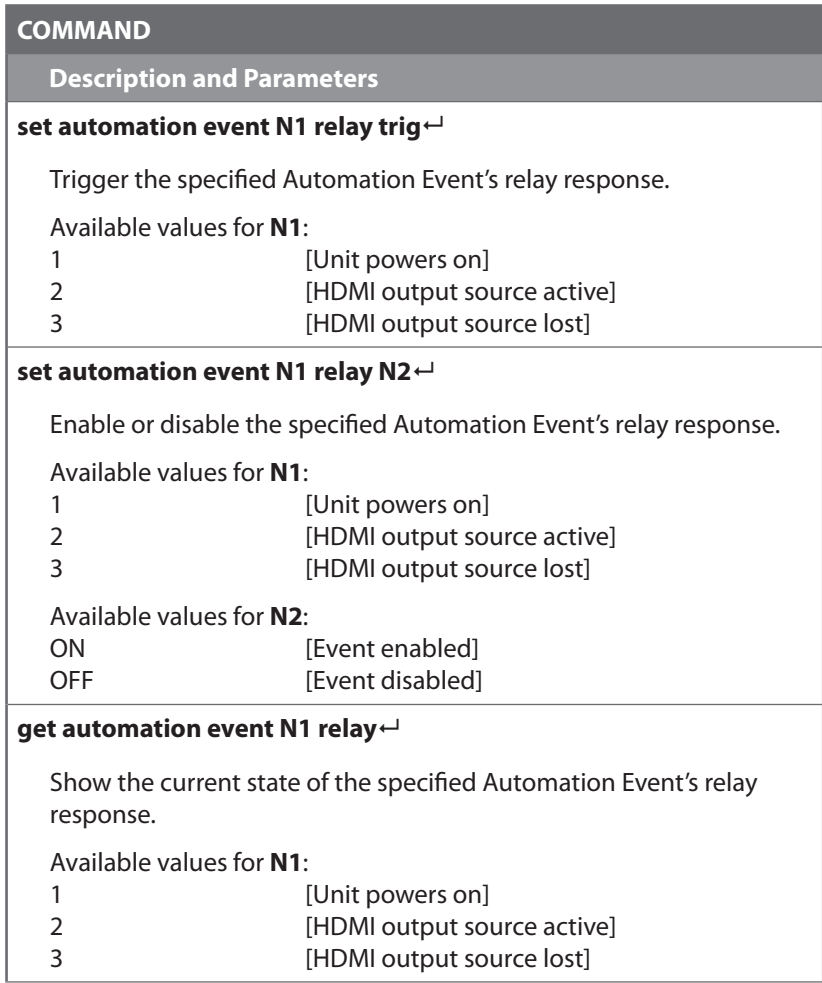

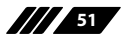

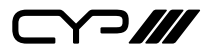

**Description and Parameters**

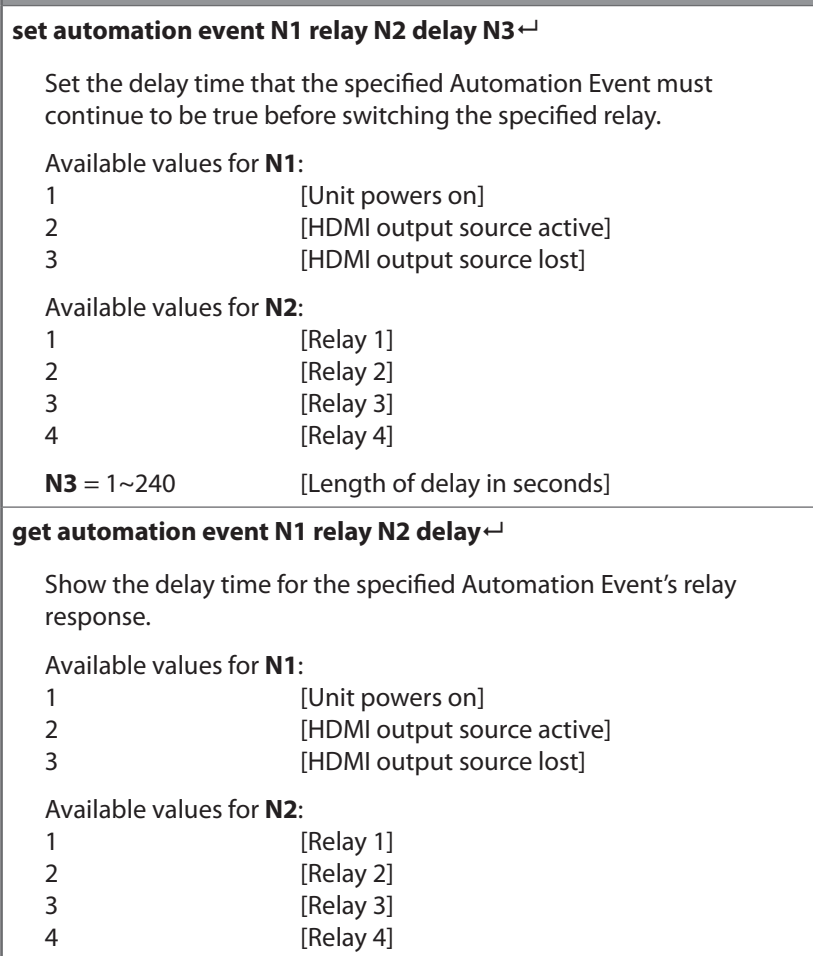

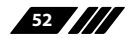

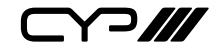

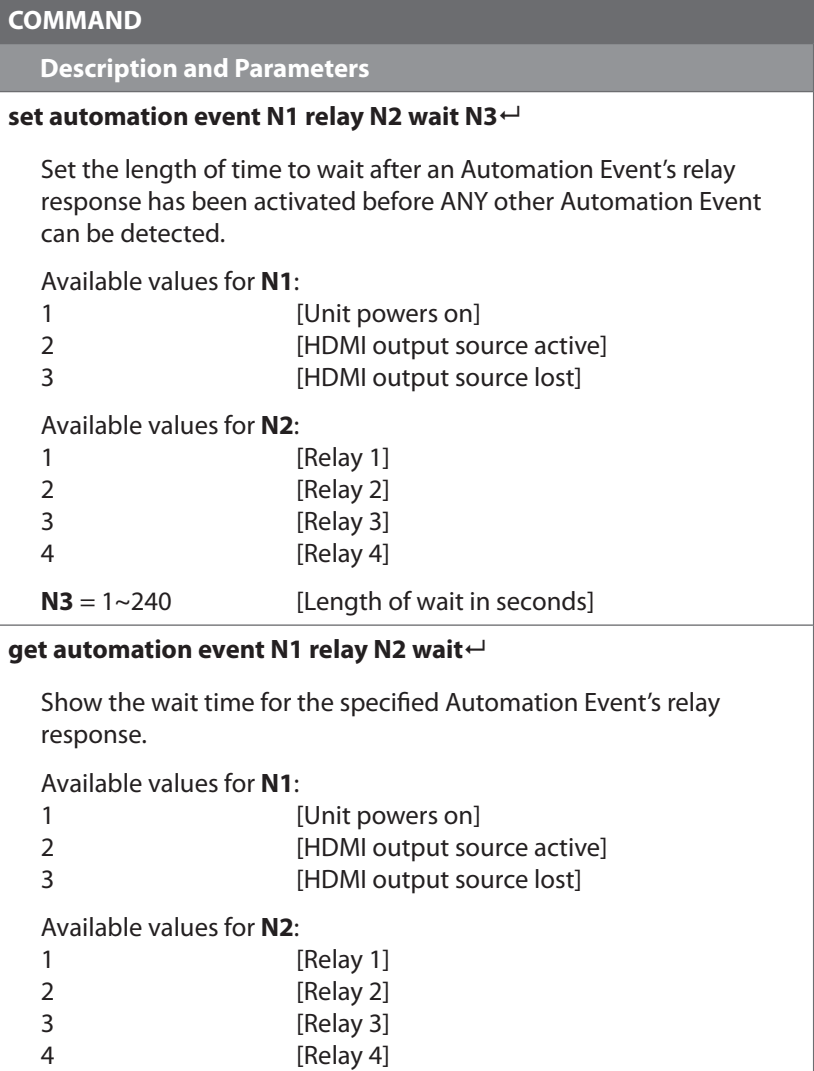

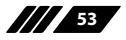

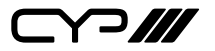

**Description and Parameters**

#### **set automation event N1 relay N2 command N3 N4**

Set the behavior of the specified relay when the specified Automation Event is activated. If a timeout value is set, the relay will revert to it's prior state after the timeout expires.

Available values for **N1**:

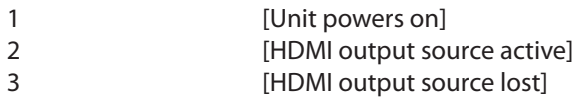

Available values for **N2**:

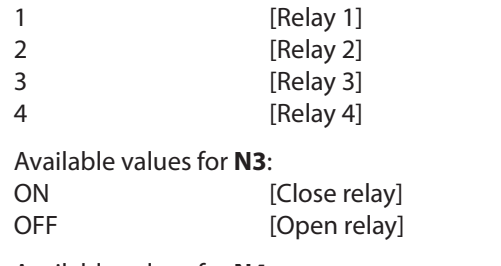

Available values for **N4**:

0 [Forever] 1~240 [Timeout before reverting state, in seconds]

*Note: If not set to "Forever", timeout can't be larger than the wait time.*

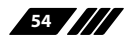

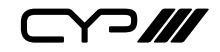

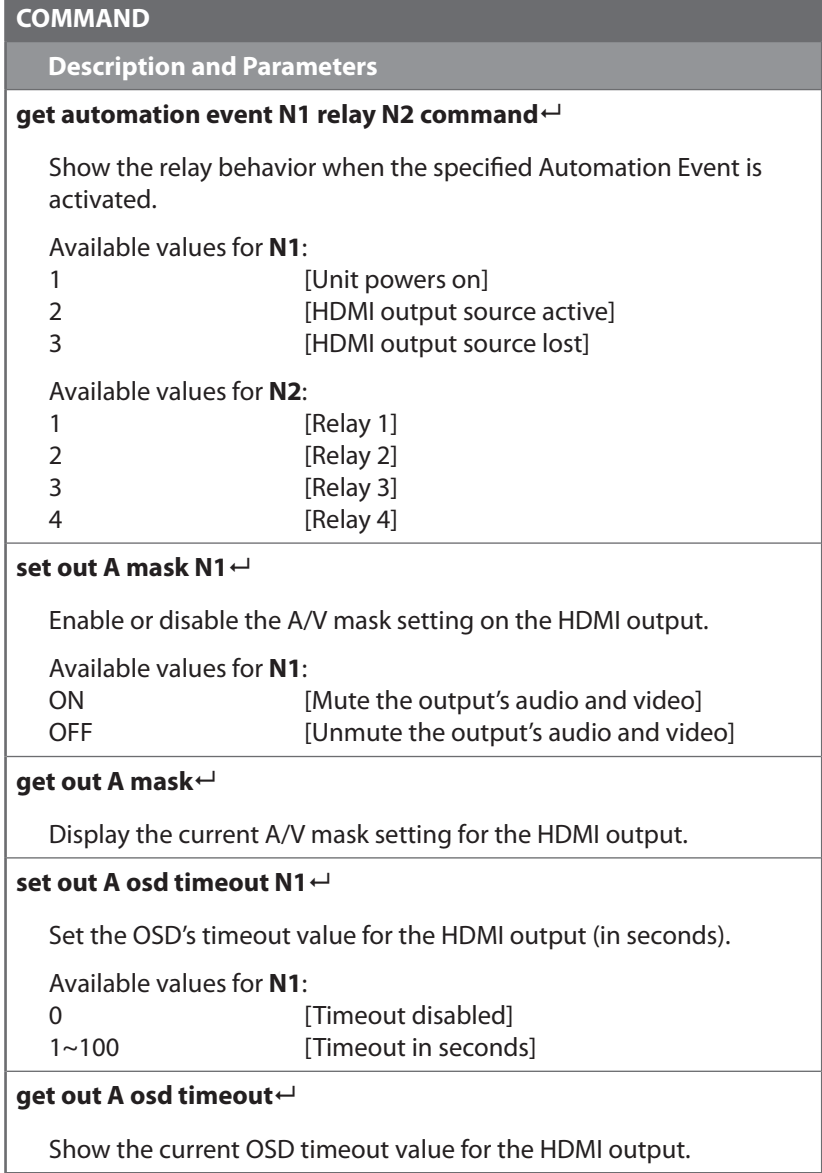

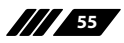

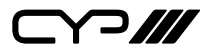

**Description and Parameters**

## **set out A osd vposition N1**

Set the vertical position of the OSD on the HDMI output.

 $N1 = 0 \sim 100$  [Vertical OSD position]

# **get out A osd vposition**

Show the current vertical position of the OSD on the HDMI output.

## **set out A osd hposition N1**

Set the horizontal position of the OSD on the HDMI output.

 $N1 = 0~100$  [Horizontal OSD position]

# **get out A osd hposition**

Show the current horizontal position of the OSD on the HDMI output.

## **set out A osd transparency N1**

Set the transparency level of the OSD on the HDMI output.

 $N1 = 0~7$  [OSD transparency level]

# **get out A osd transparency**

Show the current transparency level of the OSD on the HDMI output.

#### **set audio out N1 mute N2**

Enable or disable muting the specified audio output.

Available values for **N1**:

- A [Amplified audio output] B [Line audio output]
- Available values for **N2**:
- ON **[Mute]**
- OFF [Unmute]

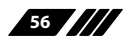

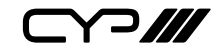

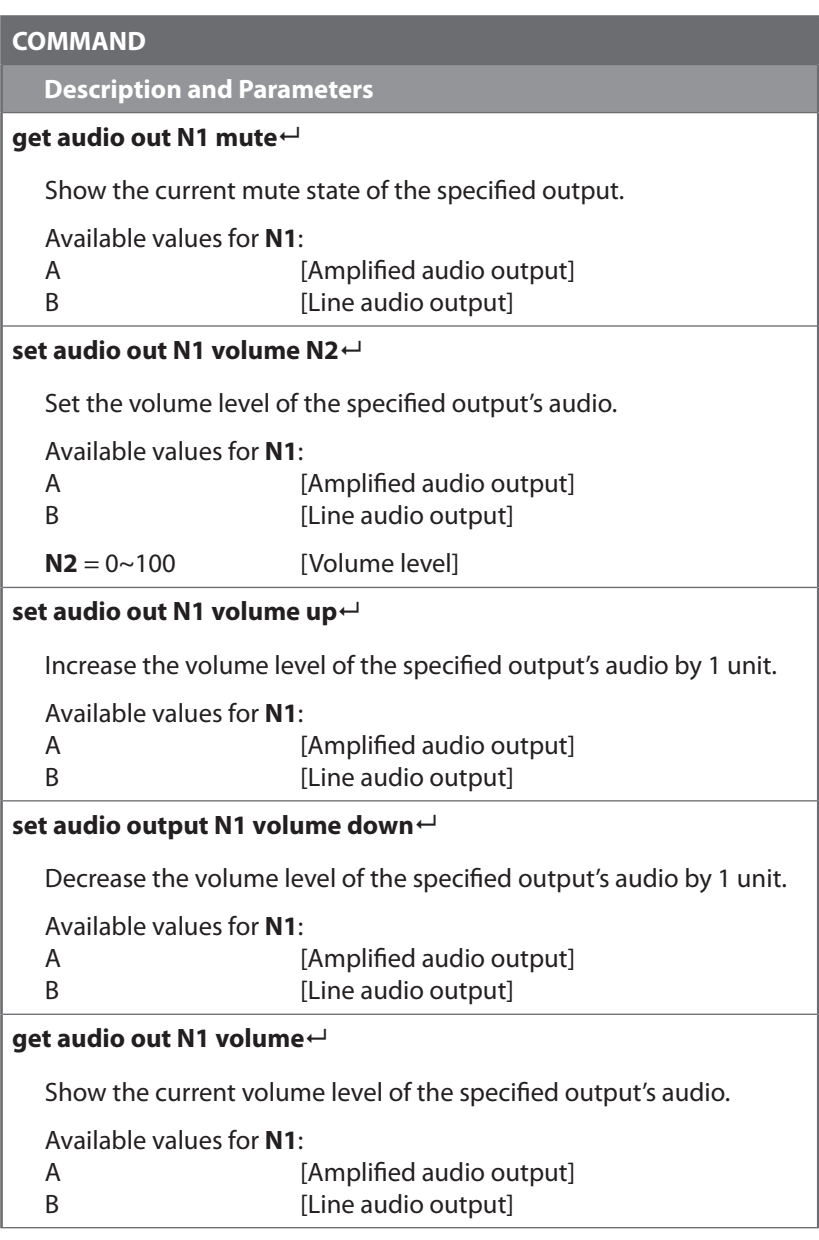

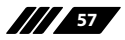

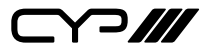

**Description and Parameters**

## **set in N1 edid N2**

Set the EDID to use on the specified input.

Available values for **N1**:

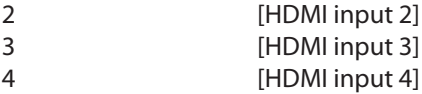

```
Available values for N2:
```
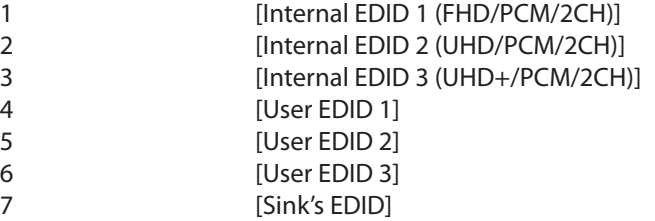

# **get in N1 edid**

Show the EDID currently being used on the specified input.

```
Available values for N1:
```
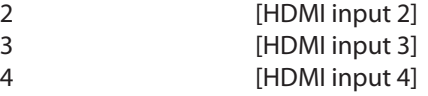

# **get in edid list**

List all available EDID selections.

#### **set edid N1 name N2**

Set the name for the specified EDID. (Only User EDIDs may be renamed)

```
Available values for N1:
```
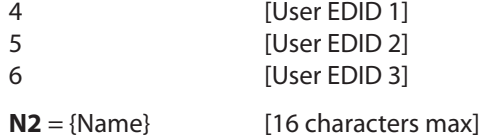

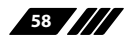

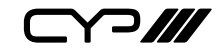

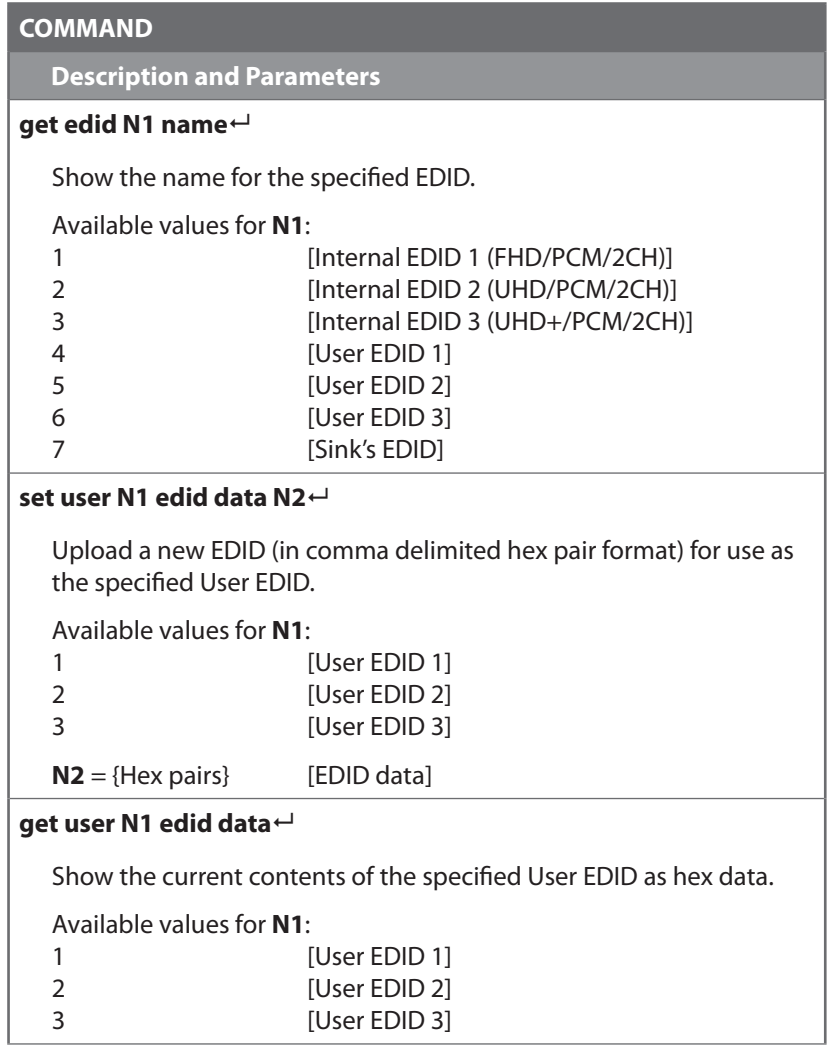

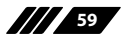

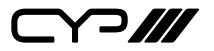

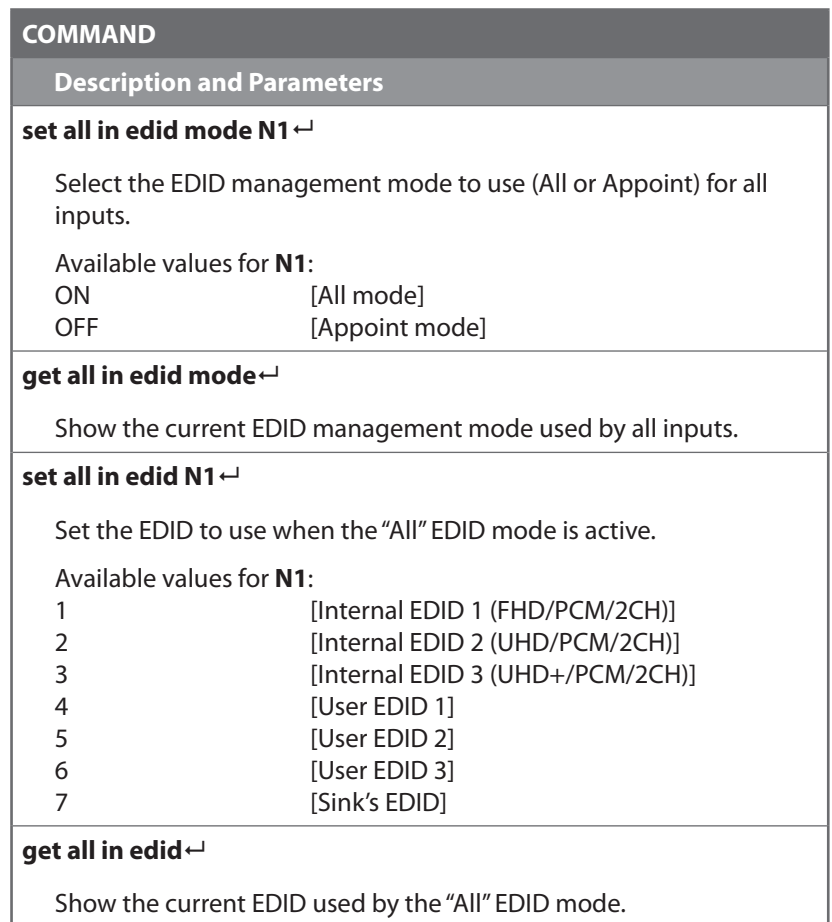

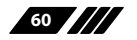

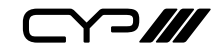

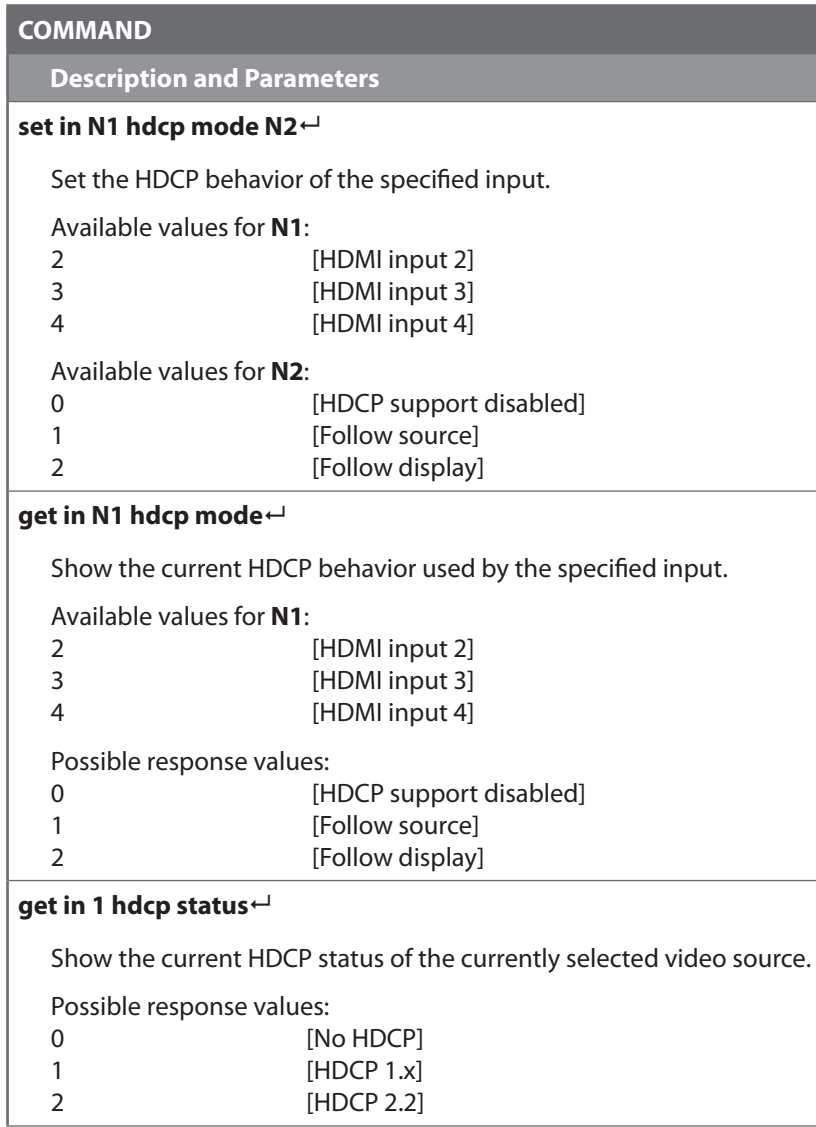

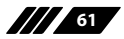

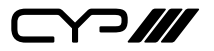

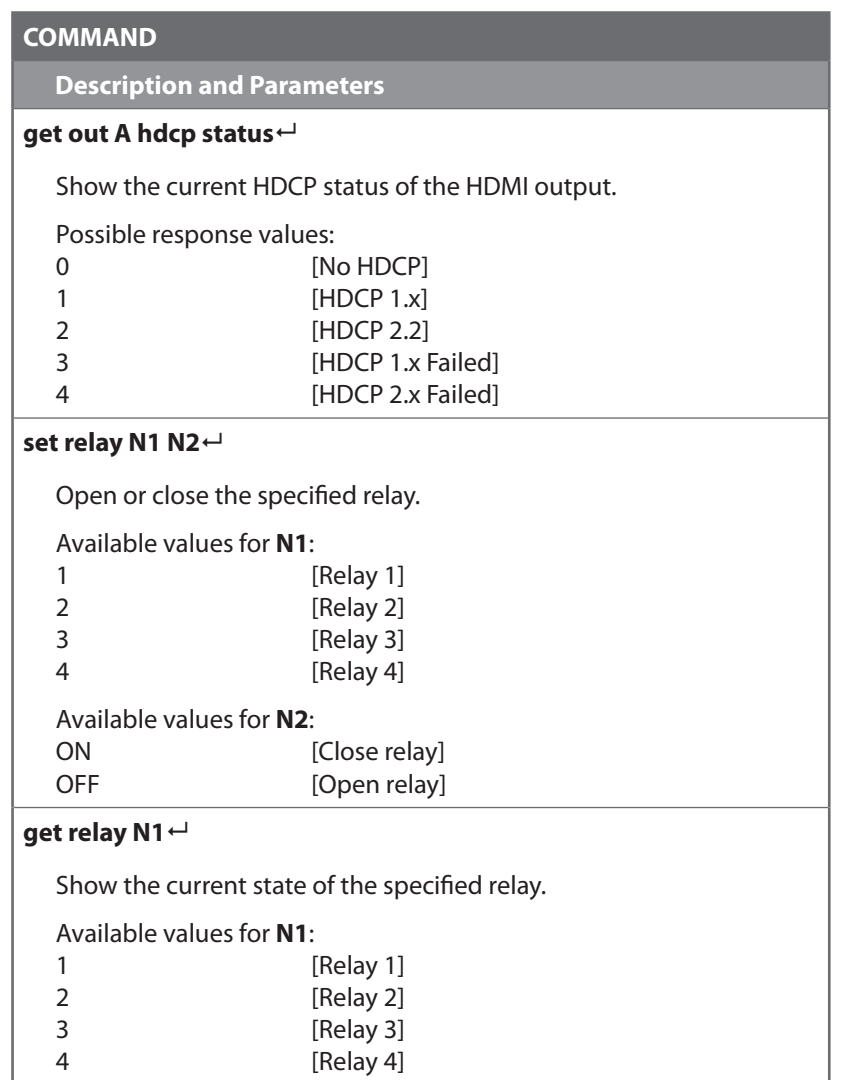

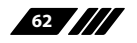

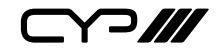

**Description and Parameters**

#### **get hdbt in 1 cable test**

Run the automated HDBaseT cable test function and show the results.

*Note: Uses the highest available source resolution without exceeding 4K@60Hz 4:2:0*

# **get hdbt in 1 cable state**

Show the cable state data from the specified HDBaseT input.

#### **get hdbt in 1 allhex data**

Show the local HDBaseT all hex data from the specified HDBaseT input.

## **get hdbt in 1 local hardware type**

Show the local HDBaseT hardware type details.

**get hdbt in 1 remote hardware type**

Show the hardware type details of the remote unit connected to the HDBaseT input.

*Note: Commands will not be executed unless followed by a carriage return. Commands are not case-sensitive.*

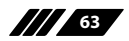

 $\Gamma$ 

# **7. CONNECTION DIAGRAM**

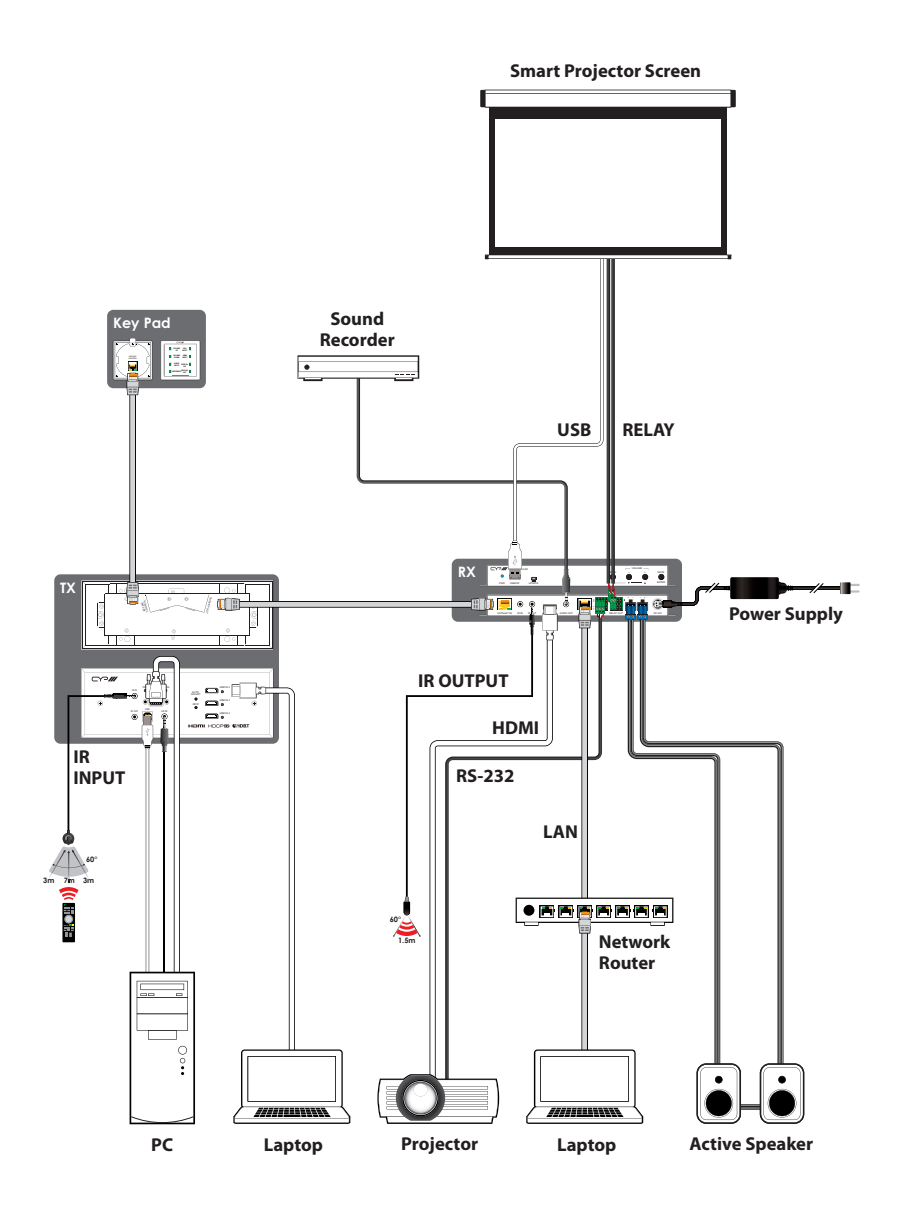

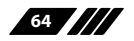

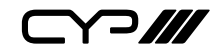

# **8. SPECIFICATIONS**

# **8.1 Technical Specifications (Transmitter)**

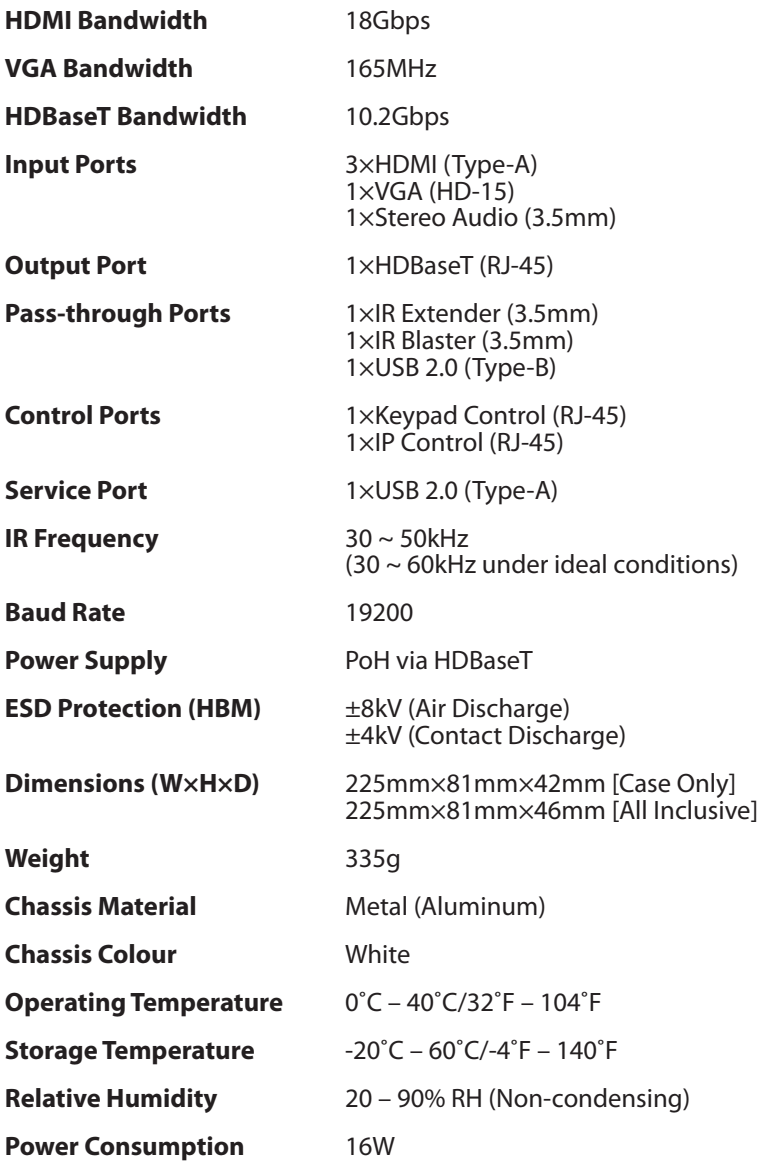

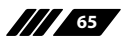

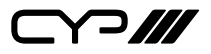

**8.2 Technical Specifications (Receiver)**

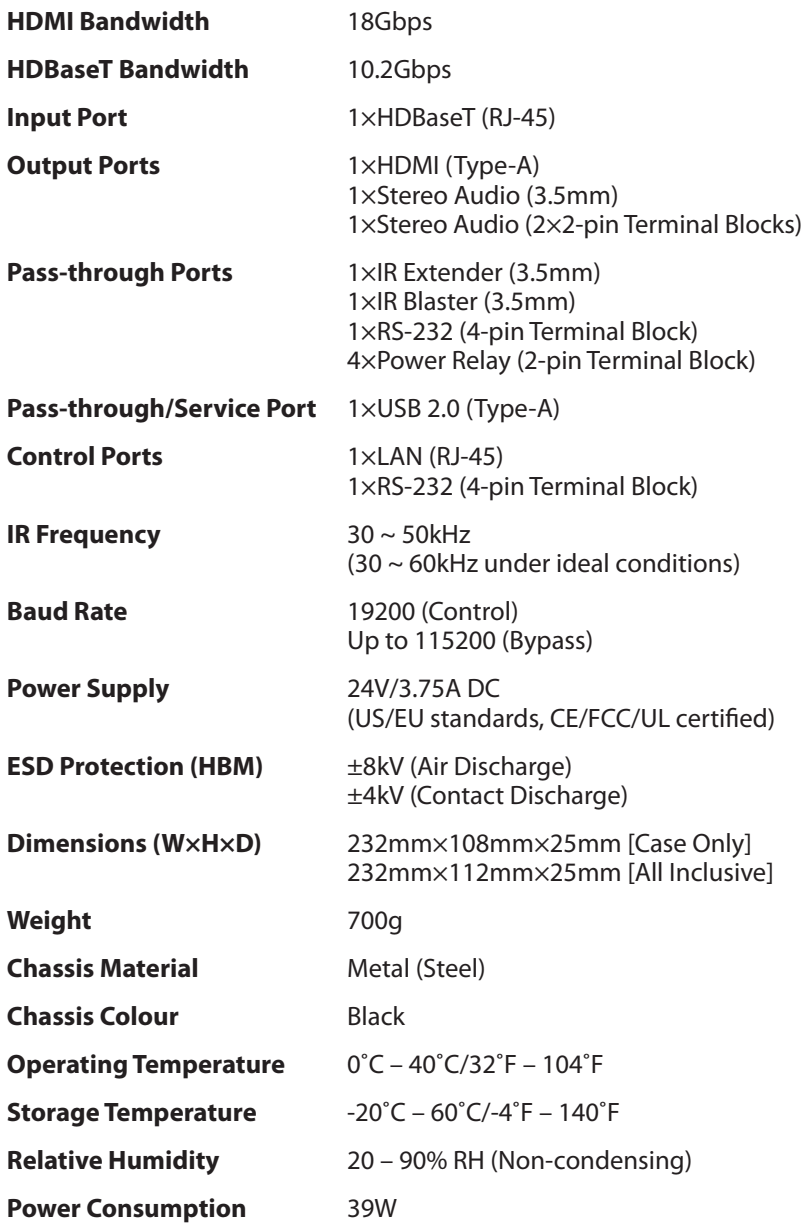

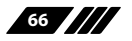
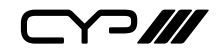

# **8.3 Technical Specifications (Keypad)**

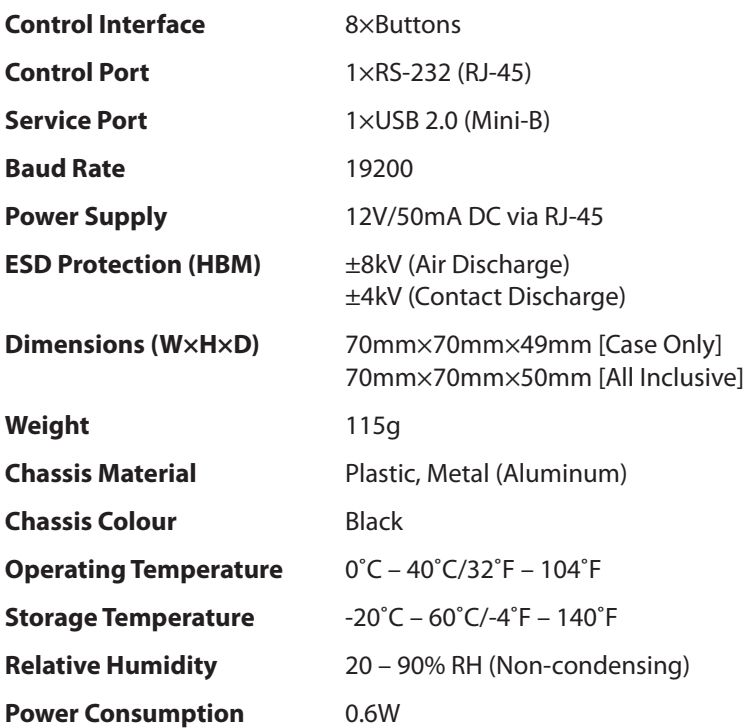

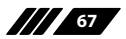

 $C$  $7$ 

# **8.4 Video Specifications**

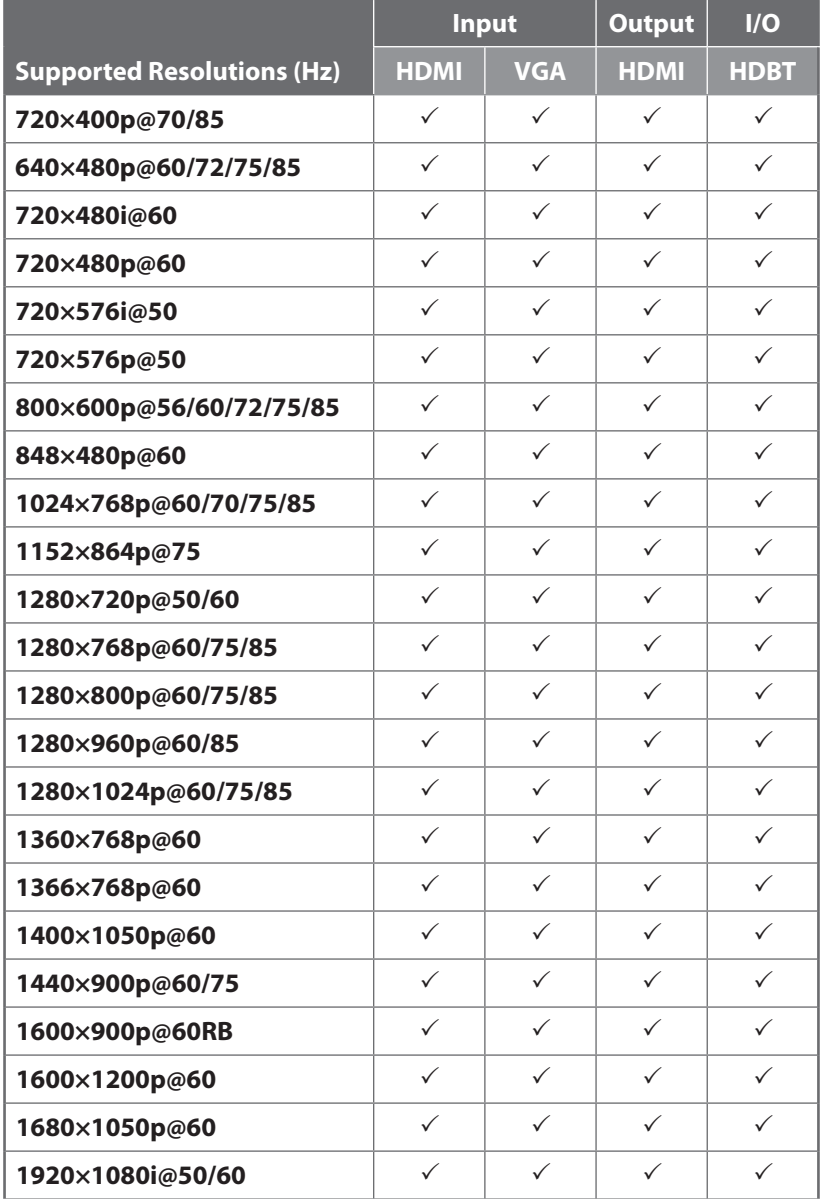

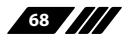

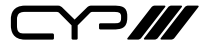

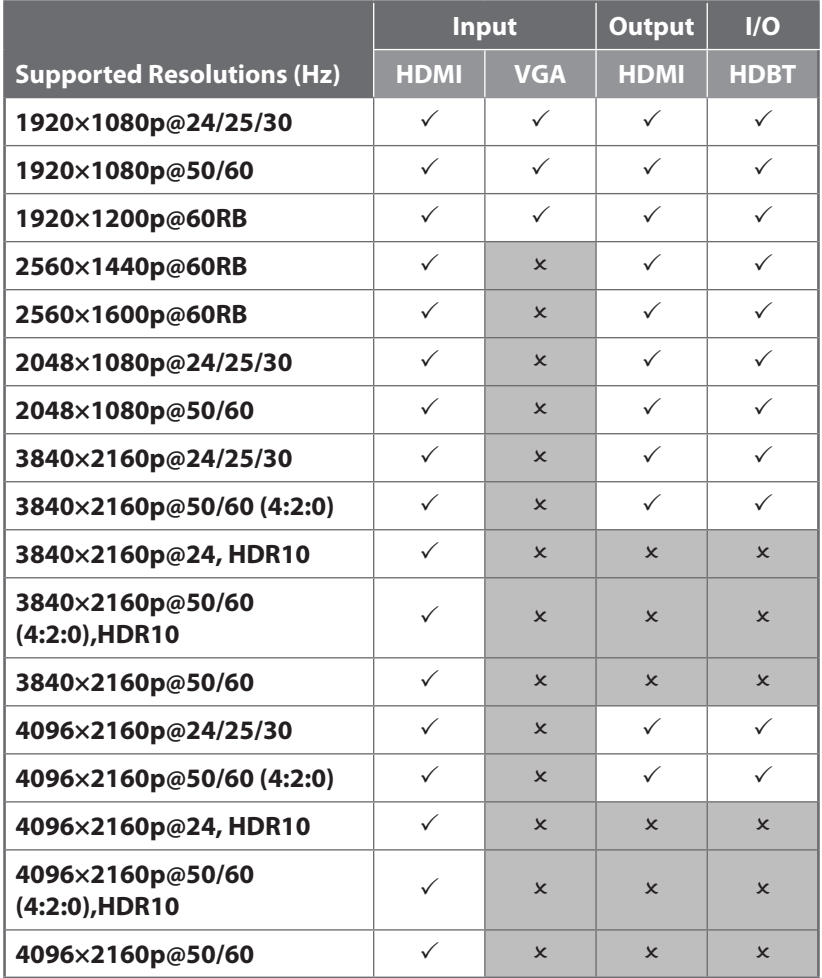

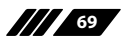

 $C \cap M$ 

## **8.5 Audio Specifications**

# **8.5.1 Digital Audio**

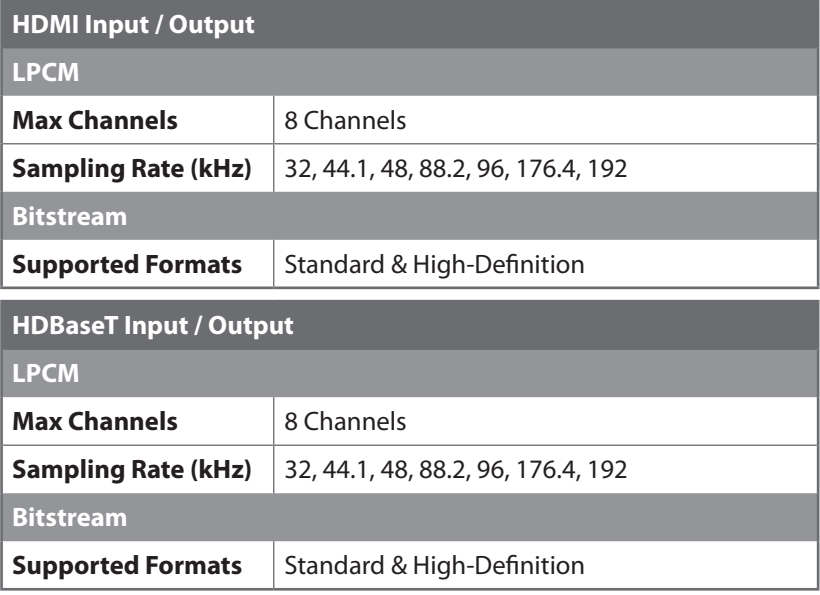

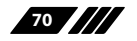

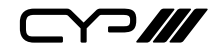

### **8.5.2 Analogue Audio**

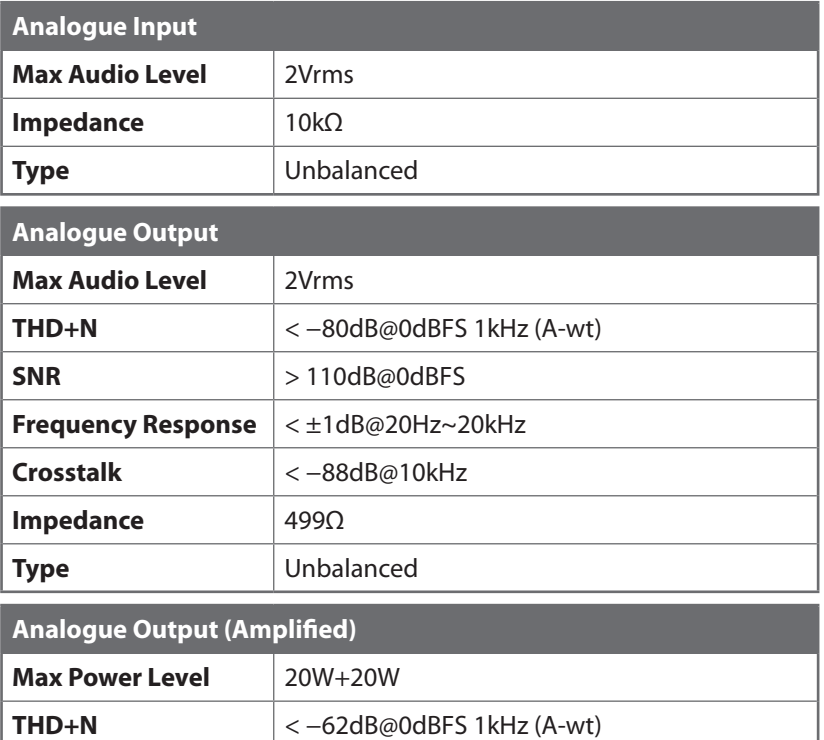

**SNR** > 102dB@0dBFS

**Crosstalk** < −84dB@10kHz

**Impedance** 4Ω

**Type** Balanced

**Frequency Response** < ±3dB@20Hz~20kHz

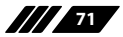

 $\bigcirc$   $\mathscr{C}$ 

### **8.4 Cable Specifications**

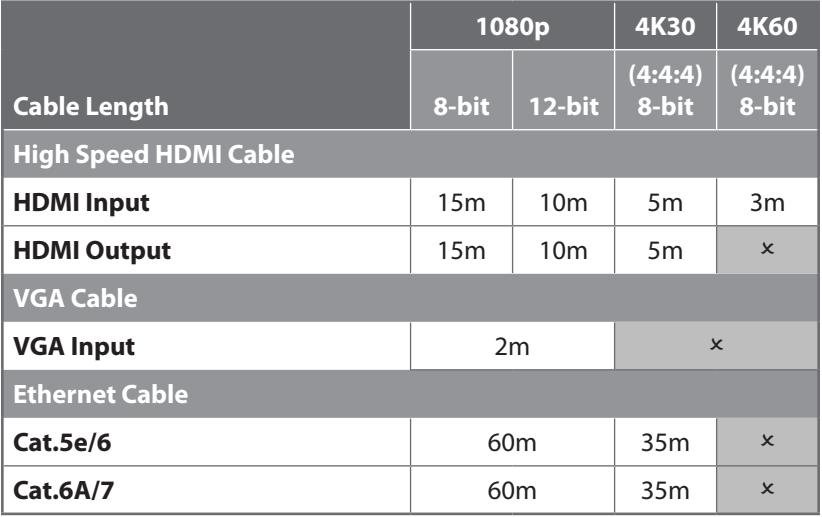

### **Bandwidth Category Examples:**

#### **1080p (FHD Video)**

- Up to 1080p@60Hz, 12-bit colour
- Data rates lower than 5.3Gbps or below 225MHz TMDS clock

#### **4K30 (4K UHD Video)**

- 4K@24/25/30Hz & 4K@50/60Hz (4:2:0), 8-bit colour
- Data rates higher than 5.3Gbps or above 225MHz TMDS clock but below 10.2Gbps

### **4K60 (4K UHD+ Video)**

- 4K@50/60Hz (4:4:4, 8-bit)
- 4K@50/60Hz (4:2:0, 10-bit HDR)
- Data rates higher than 10.2Gbps

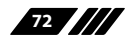

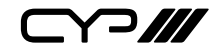

### **8.5 HDBaseT Features**

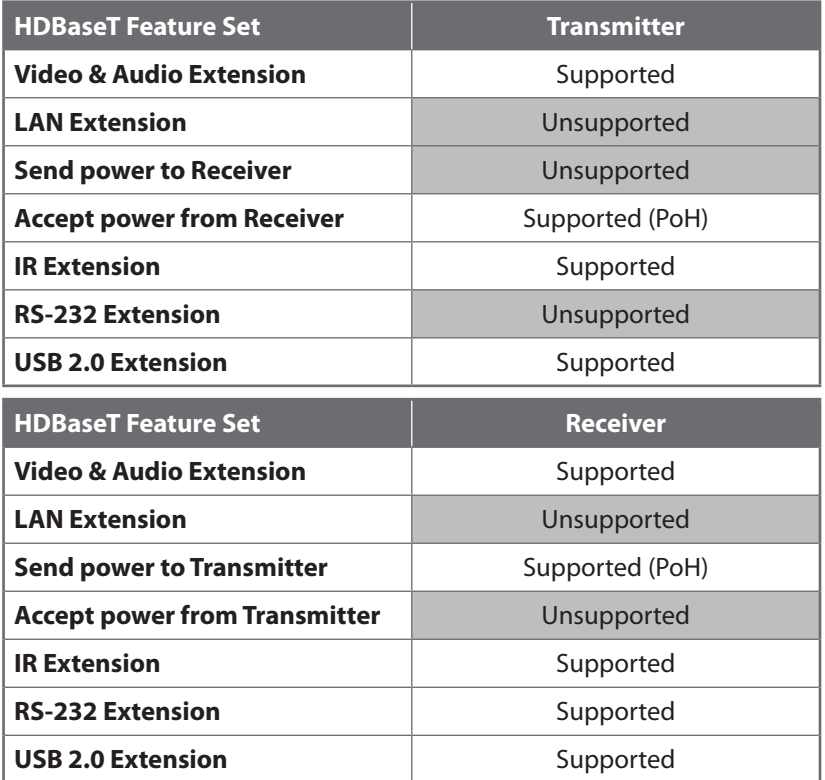

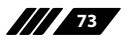

 $C$ 

# **9. ACRONYMS**

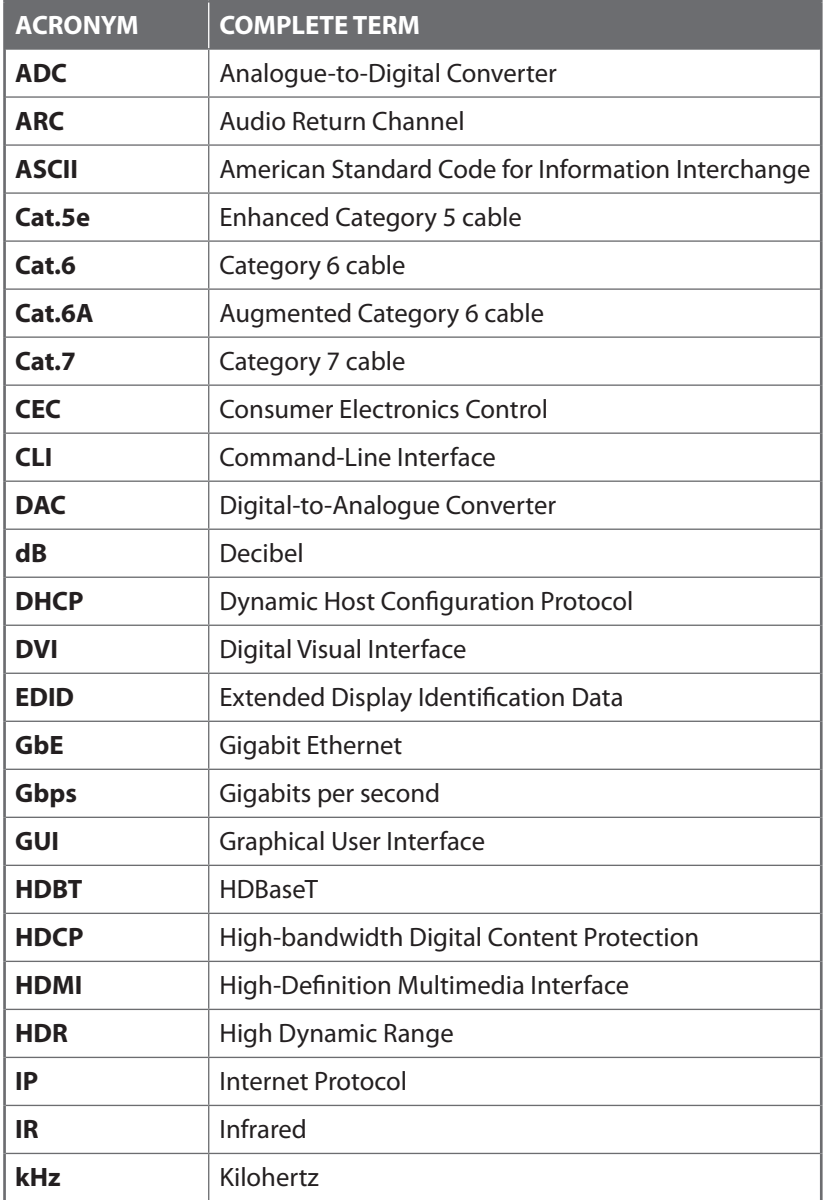

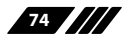

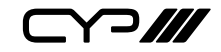

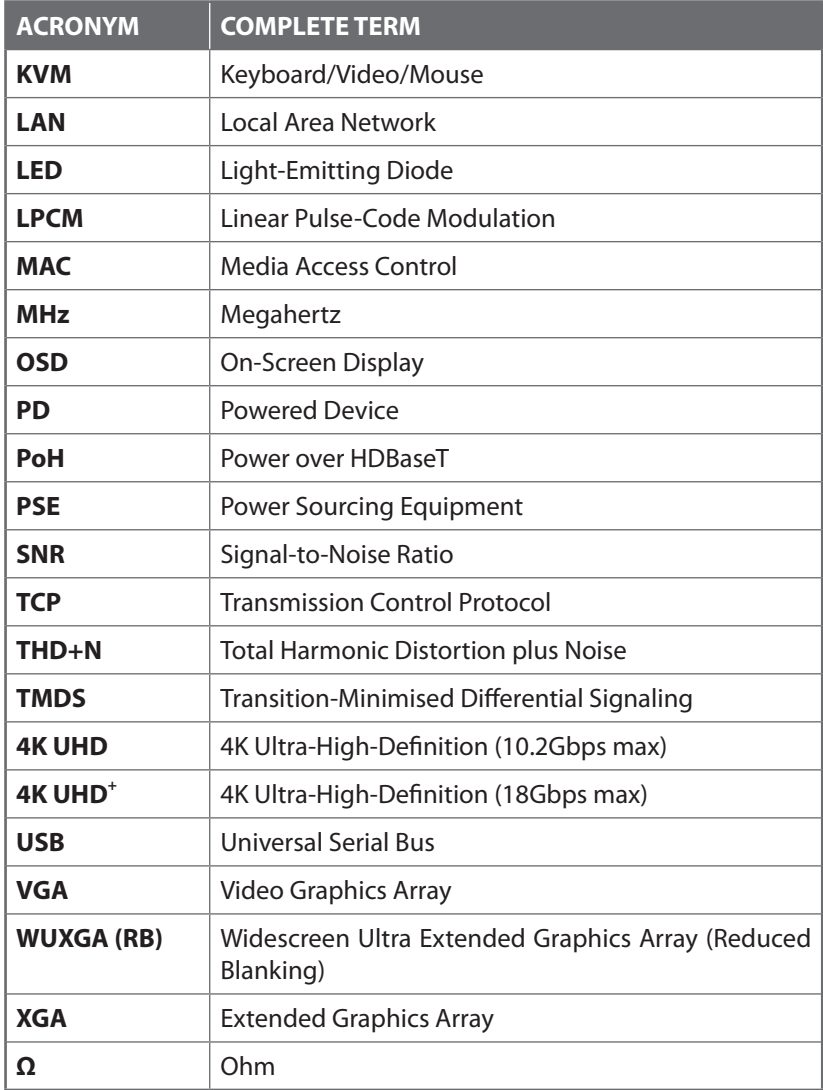

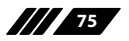

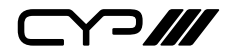

CYP (UK) Ltd., Unit 7, Shepperton Business Park, Govett Avenue, Shepperton, Middlesex, TW17 8BA Tel: +44 (0) 20 3137 9180 | Fax: +44 (0) 20 3137 6279 Email: sales@cypeurope.com www.cypeurope.com RDV1